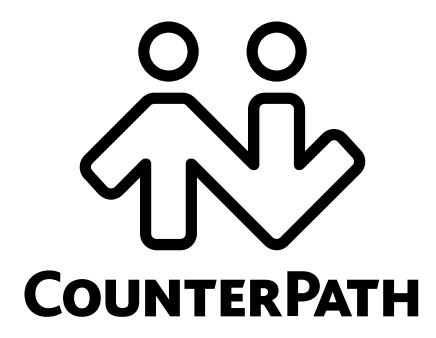

**Bria** *for Windows* **Administrator Guide**

CounterPath Corporation Suite 300, One Bentall Centre 505 Burrard Street, Box 95 Vancouver, BC V7X 1M3 Tel: 604.320.3344 sales@counterpath.com www.counterpath.com

© July 2010 CounterPath Corporation. All rights reserved.

Windows, Windows Vista, Active Directory, and Outlook are registered trademarks of Microsoft Corporation in the United States and other countries.

This document contains information proprietary to CounterPath Corporation, and shall not be used for engineering, design, procurement, or manufacture, in whole or in part, without the consent of CounterPath Corporation.

CounterPath and the  $\overset{\circ}{\mathcal{W}}$  logo are trademarks of CounterPath Corporation.

The content of this publication is intended to demonstrate typical uses and capabilities of the CounterPath Bria 3 softphone application from CounterPath Corporation. Users of this material must determine for themselves whether the information contained herein applies to a particular IP-based networking system.

CounterPath makes no warranty regarding the content of this document, including—but not limited to—implied warranties of fitness for any particular purpose.

In no case will CounterPath or persons involved in the production of this documented material be liable for any incidental, indirect or otherwise consequential damage or loss that may result after the use of this publication.

The Bluetooth word mark, figure mark, and combination mark are all trademarks owned by the Bluetooth SIG. Windows, Windows Vista, Active Directory, Excel and Outlook are registered trademarks of Microsoft Corporation in the United States and other countries.

This manual corresponds to version 3.1 of Bria 3 *for Windows* and Bria 3 *for Mac*.

# **Contents**

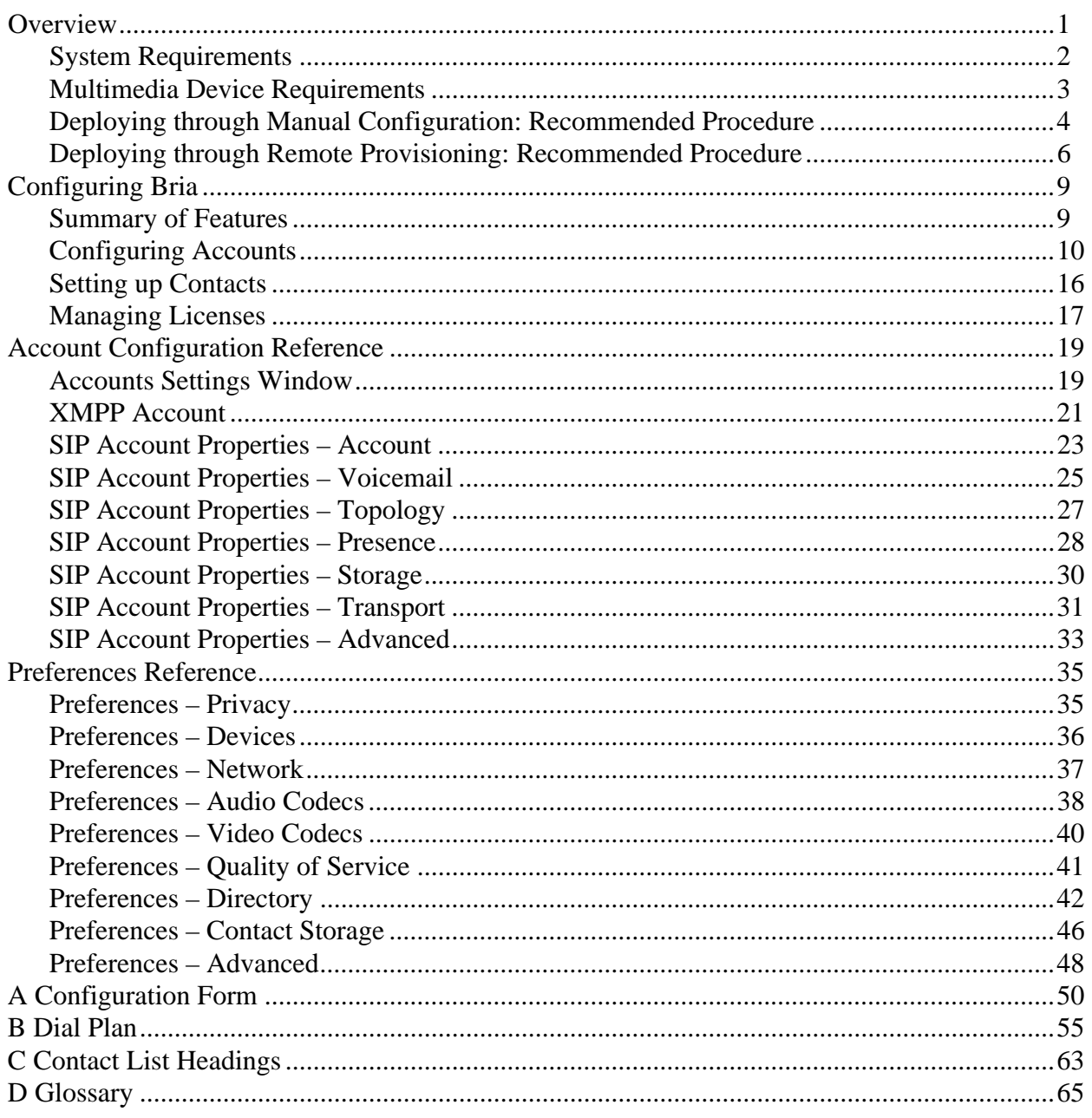

# <span id="page-4-0"></span>1 Overview

This manual is intended for:

- System administrators who have purchased Bria from the CounterPath website and are deploying Bria for use by the staff in an enterprise. The administrator should be familiar with PBX solutions, telephony and VoIP telephony.
- Service providers who have purchased Bria from CounterPath Sales, without further customization or engineering changes.

You can deploy Bria either by manually configuring via the softphone GUI or by using a provisioning server. If you are planning to implement provisioning, you must also read:

- "Bria 3 Configuration Guide Retail Deployments"
- "Bria 3 Provisioning Guide Retail Deployments"

For more information on the documents you should read, go to http://www.counterpath.com/bria.html, click Resources and read the "Bria 3 Administrator Orientation".

#### **Bria** *for Windows* **versus Bria** *for Mac*

This guide describes administrator tasks for deploying both Bria *for Windows* and Bria *for Mac*.

It is assumed that you, the administrator, will be exploring deployment strategies using Bria *for Window*. Therefore, all illustrations and instructions intended only for administrators are for *Bria for Windows.*

If information applies to your end users, details are provided for both Windows and Mac.

# <span id="page-5-0"></span>1.1 System Requirements

#### **Requirements for Bria** *for Windows*

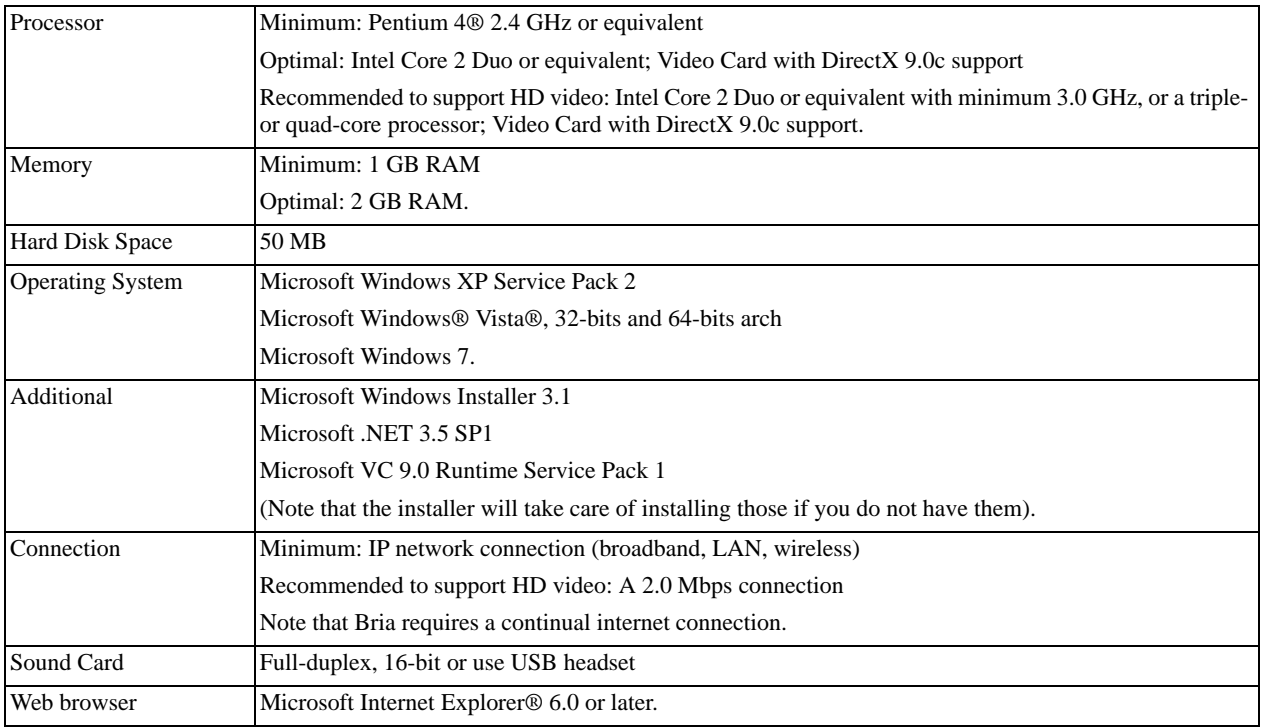

#### **Requirements for Bria** *for Mac*

- Operating System: Mac OS™ 10.5 or above.
- Connection: IP network connection (broadband, LAN, wireless). Note that Bria requires a continual internet connection.

## <span id="page-6-0"></span>1.2 Multimedia Device Requirements

#### **Requirements for Bria** *for Windows*

Bria requires both speakers and a microphone to make calls. Any of the following are acceptable:

- External speakers and microphone
- Built-in speakers and microphone
- Dual-jack multimedia headset
- Bluetooth® multimedia headset
- USB multimedia headset
- USB phone.

HID-compliant devices can be configured to work with Bria.

#### **Video Cameras**

Calls made with Bria will work without a video camera, but one is necessary to allow users to see each others' images. Bria will work with most USB video cameras.

#### **Requirements for Bria** *for Mac*

Bria is optimized to work with Apple iSight™

## <span id="page-7-0"></span>1.3 Deploying through Manual Configuration: Recommended Procedure

If you have chosen to manually configure Bria and will not implement remote provisioning, read this entire manual.

If you are a service provider, you should be aware that if you deploy through manual configuration then users do not log in, which exposes your service to abuse and may compromise the user's privacy.

It is assumed that you, the administrator, will be exploring deployment strategies using Bria *for Window*. Therefore, instructions in this section are for *Bria for Windows* only.

#### **Configuring Bria: Administrator Steps**

The general procedure is:

- 1. Install and start Bria. The Bria Login dialog appears with the Profile set to "Manually enter login server". Set the profile to "No login required" and click Continue. The softphone GUI appears.
- 2. Configure Bria to work on your network and with your services. Use the Account Settings window (Softphone > Accounts) and the Preferences window (Softphone > Preferences).

The Troubleshooting Assistant (Help > Troubleshooting) may help you identify problems with your configuration.

The rest of this manual describes this configuration.

- 3. When you are satisfied with the configuration, deploy to your employees or users.
- 4. Then either configure the application for each employee, or provide them with a list of settings so that they can configure it themselves (see [page 50](#page-53-0) for a sample form).

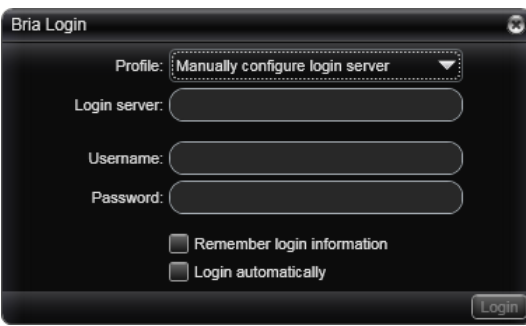

#### **Instructions for your Users**

Because you are not provisioning Bria, your users do not need to log on. Instruct your users to start Bria as follows:

- The first time the user starts Bria, the Login dialog appears. The Login dialog for Bria *for Windows* and Bria *for Mac* Login dialogs are shown below.
- The user should set the profile to "No login required" and click Continue.

Bria will start and the user can configure the softphone. The next time the user starts Bria, the Login dialog will *not* appear: Bria will start immediately.

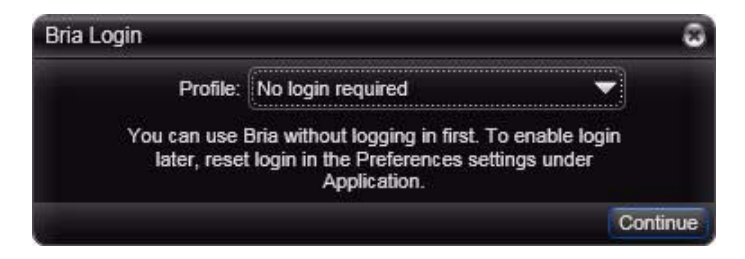

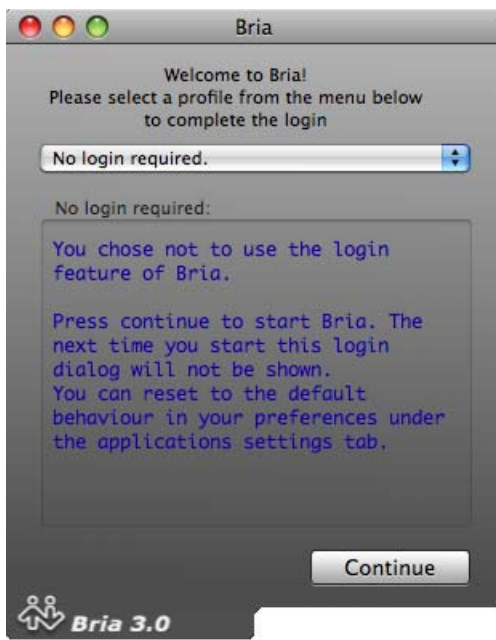

### <span id="page-9-0"></span>1.4 Deploying through Remote Provisioning: Recommended Procedure

#### **Configuring Bria: Administrator Steps**

If you are deploying through remote provisioning you will need to start Bria without provisioning in order to explore configuration options.

1. Install and start Bria. The Bria Login dialog appears with the Profile set to "Manually enter login server". Set the profile to "No login required" and click Continue. The softphone GUI appears. From now on, when Bria starts, the Login dialog will *not* appear.

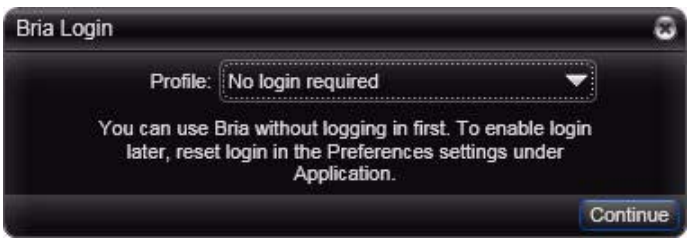

2. Manually configure Bria to work on your network and with your services. Use the Account Settings window (Softphone > Accounts) and the Preferences window (Softphone > Preferences.

The Troubleshooting Assistant (Help > Troubleshooting) may help you identify problems with your configuration.

The rest of this manual describes this configuration.

- 3. When you are satisfied with the configuration, see:
	- The "Bria 3 Configuration Guide Retail Deployments" for information on more features that can be configured only by remotely configuring Bria settings (they cannot be configured on the Bria screens).
	- The "Bria 3 Provisioning Guide *Retail Edition*" for information on setting up for remote login and remote provisioning.
- 4. In addition, just before you deploy across your enterprise, change the setup for your own Bria to follow the correct login procedure:
	- Start Bria, go to the Preferences > Application page and check Enable login screen.
	- Shut down Bria and restart. The Login dialog will appear.
	- Choose the appropriate option: "DHCP" or "Manually enter login server" and complete the other fields. Click Login.

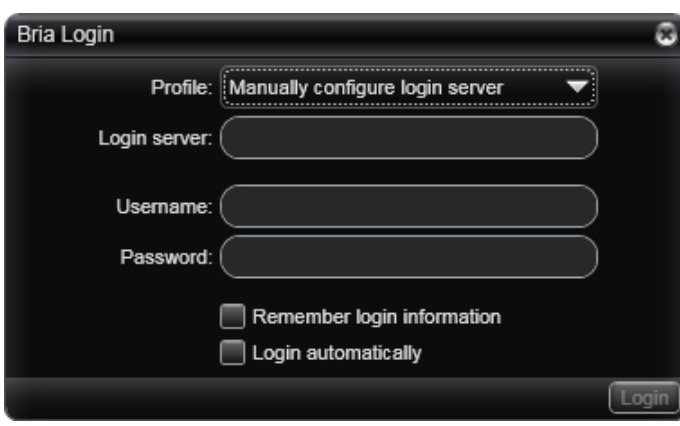

#### **Using the "No Login" Profile**

If you, the system administrator, ever need to start Bria without logging in:

- 1. Go to the Preferences > Application page and check Enable Login screen.
- 2. Restart Bria. The Login dialog will appear. Choose "No login required".

Bria will start, using the local version of the configuration data that is saved on your computer (from the first time you used Bria without logging in).

Keep in mind that when you are supporting remote provisioning, starting Bria without logging in is intended to allow you, the system administrator, to experiment with login options. It is not intended to allow users to skip login, for example, by displaying the Login dialog and choosing the "No login required" option.

If a user first logs on using DHCP or by manually entering the server URL and then later changes to "No login required", Bria will start but none of the user's account credentials or account settings will be available, so Bria will not be usable.

#### **Instructions for your Users**

- 1. When the user starts Bria, the Login dialog appears. The Login dialog for Bria *for Windows* and Bria *for Mac* Login dialogs are shown below
- 2. The user should set the profile to "DHCP" or "Manually enter login server" (depending on how you have set up provisioning).
- 3. The user should complete the remaining fields (with information you have provided to each user, perhaps through an e-mail) and click Login. Bria will start. From now on, the Login dialog will appear at each startup.

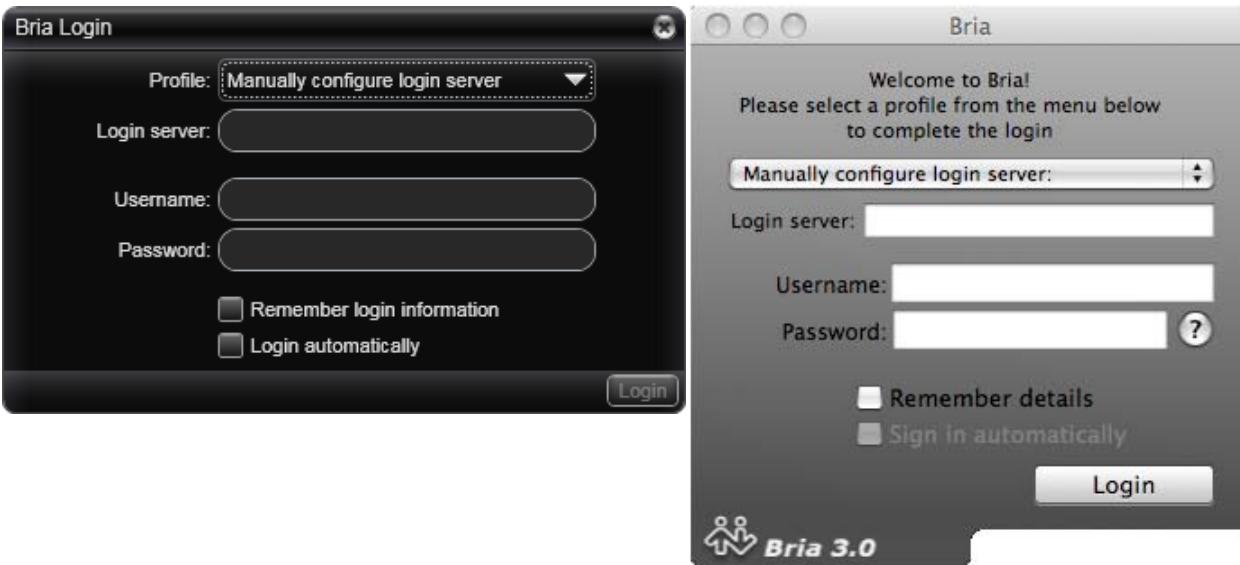

# <span id="page-12-0"></span>2 Configuring Bria

# <span id="page-12-1"></span>2.1 Summary of Features

You configure Bria by completing the fields on the Account Settings window and the Preferences window. The following table specifies the window where each feature is configured.

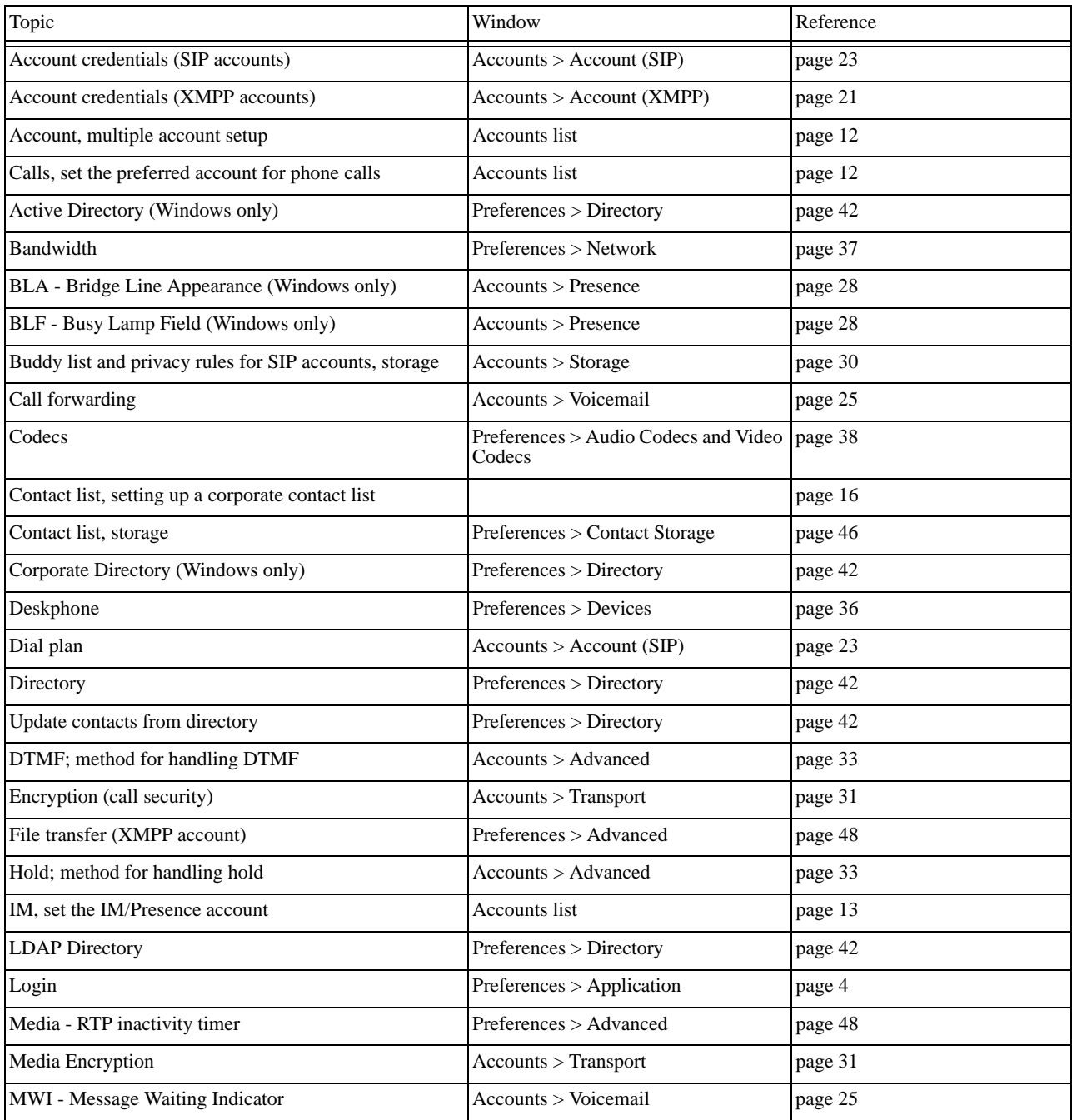

#### **CounterPath Corporation**

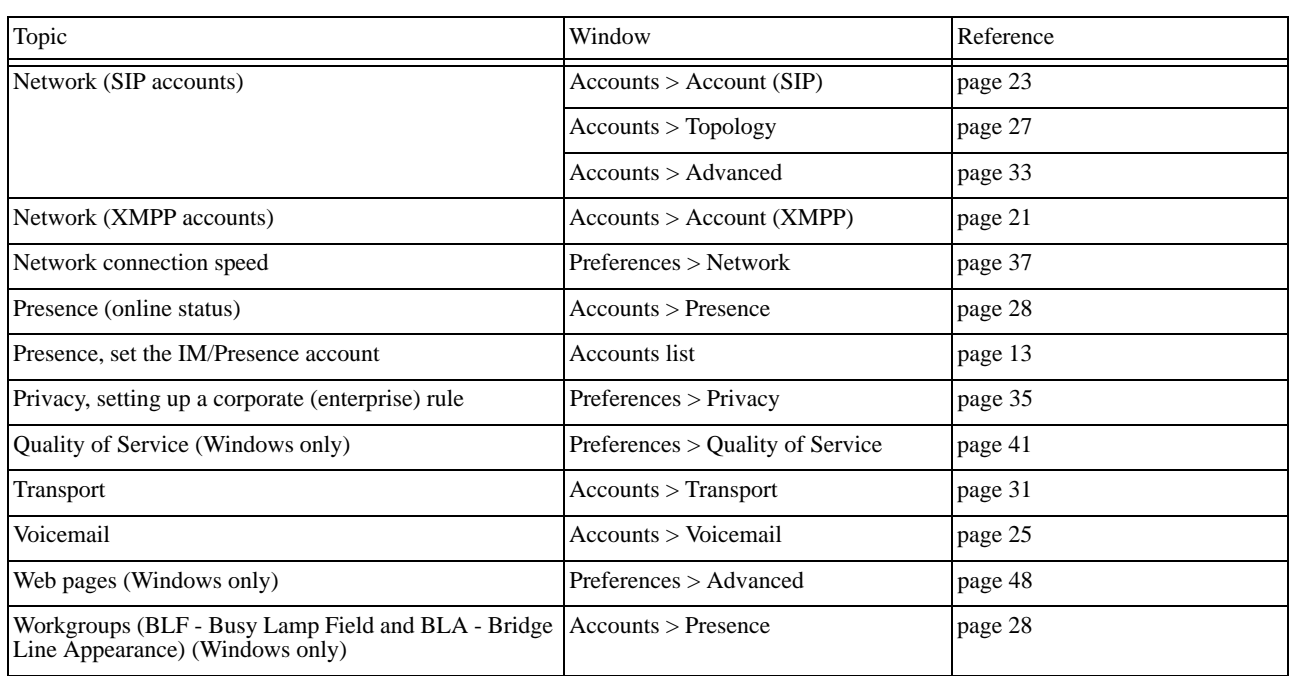

# <span id="page-13-0"></span>2.2 Configuring Accounts

Each user will need at least one SIP account, in order to make phone calls. The SIP account may also be used for presence (online status sharing) and instant messaging; see page 13 for information on tying these features to a SIP account.

Setup of an XMPP account is optional; if it is set up, it will automatically be used for presence subscriptions and instant messaging; these features will not be available on the SIP account.

#### **SIP Accounts**

Each user requires the following information in order to register with the SIP registrar:

- User name
- Password
- Authorization Name (if applicable; see [page 23](#page-26-0) for information)
- Domain

#### **XMPP Accounts**

Each user requires the following information:

- User ID
- Domain
- Password.

### Procedure

- 1. From the Bria menu, choose Softphone > Account Settings. The SIP Account window appears.
- 2. Enter the User Details and then change or complete all other fields. See ["Account Configuration](#page-22-0)  [Reference" on page 19](#page-22-0) for details.
- 3. When done with the SIP account, click OK; the account is created and registered.
- 4. If you are setting up an XMPP account, choose Softphone > Account Settings again. This time the Account Settings window appears, showing the SIP account you have already set up.
- 5. Click Add > New XMPP Account. The XMPP Account window appears. Complete the window [\(page 21](#page-24-0)) and click OK.
- 6. On the Account Settings window, click Apply to register the newly added account. Click OK when the Status column is "Ready".

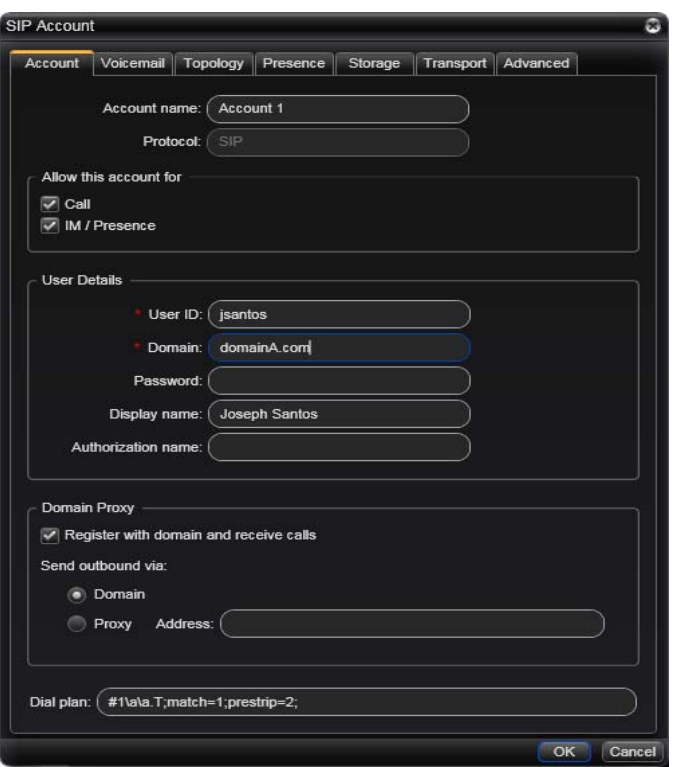

### <span id="page-15-0"></span>Setting up Multiple Accounts

You can set up Bria so that phone calls can be made from more than one account.

- 1. Decide how you want Bria to choose the account to use for any given phone call. There are two options:
	- Dial plan decides: The dial plans must be designed so that they select the appropriate account, based on the phone number being dialed. You can still designate one account as the "preferred" account; this account will only be used if none of the dial plan rules apply to a given phone number.
	- User selects: With this option, you do not need to revise the default dial plans. Instead, the user can select the account to use for any given call. You must advise users on which account to use for which kind of phone call. Each user will typically set the preferred account to the account they use most often.
- 2. When each account is created, make sure that the Use for Call field (on the Account > Accounts tab) is checked if you want to use the account for phone calls.

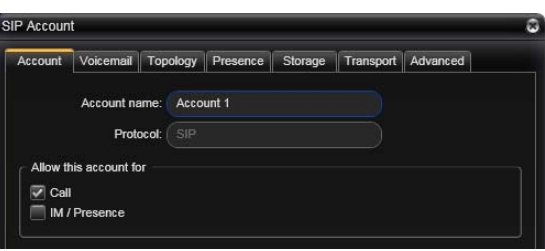

- 3. Back on the Accounts list, enable the accounts you want to use for phone calls. The following rules apply:
	- When multiple accounts are enabled, users will be able to receive calls on all those accounts.
	- A user can never place a call on a disabled account. If a call is placed that is only valid on a disabled account, it will fail with a "Not found" message.
	- A user can never receive a call on a disabled account. If another party phones a user on a number that is only known to a disabled account, the call will never appear in the Bria history.
- 4. Click Apply. The icons in the Call column are updated:

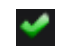

The account is the "preferred account".

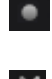

The account can be used for phone calls by selecting it on the dashboard (page 13)

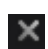

The account cannot be used for phone calls.

- 5. If you are implementing "Dial plan decides": Modify the dial plans as required. See [page 55](#page-58-0). Advise users whether they should use the account selection feature – probably they should not, but this is your decision.
- 6. If you are implementing "User selects": Provide guidelines to users on which account to use for which kind of phone call. For example, "use Account 1 for internal calls". For the preferred account, typically you will let each user set the preferred account to the account they use most often.

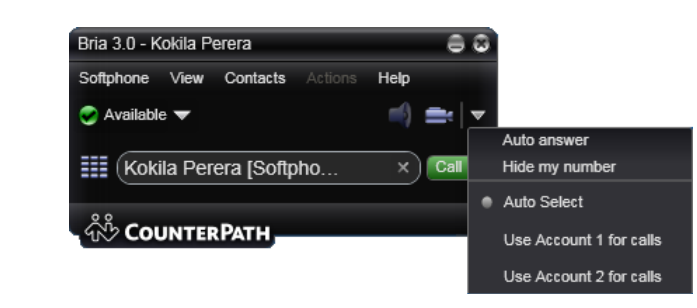

X

### Setting the IM/Presence Account

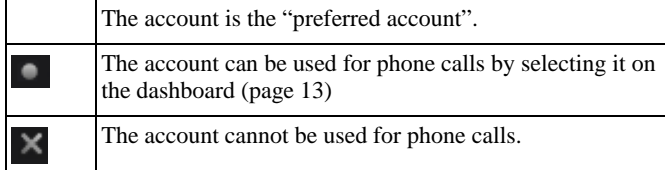

Presence subscriptions (for online status sharing) and instant messages can be handled through only one account.

#### **If You Have an XMPP Account**

If you have an XMPP account, presence and IM are handled through that account, never through a SIP account

Presence subscriptions and instant messages are handled through that account. Make sure the XMPP account is enabled (Softphone > Account Settings).

#### **If You Have Only SIP Accounts**

If you have only SIP accounts, presence and IM are handled through one of those accounts; it cannot be handled through more than one SIP account.

- 1. If you have more than one SIP account, you must select which SIP account to use.
	- If you are deploying manually, instruct all users on which SIP account to use and make sure that they check the Use for IM field on the Account > Accounts tab for this account. All users must use the same account and they must not change the account without your instructions.
	- If you will later be provisioning Bria, you will be able to set this account through provisioning.

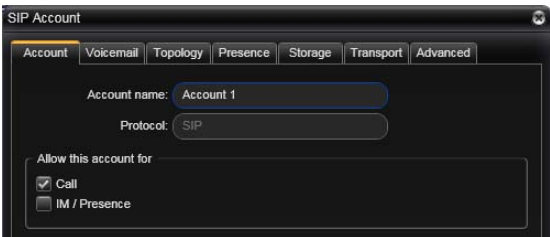

- 2. On the Presence panel, set up the presence mode. (The default mode is peer-to-peer.)
- 3. Back on the Accounts list, make sure you enable the account you want to use for IM and online status.
- 4. Click Apply. The icons in the IM column are updated:

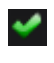

You are using the account for IM and online status. Only one account can have this icon.

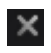

The account is not being used for IMs and online status.

#### **Switching Accounts**

You should not change the account used for presence: choose one account when you first set up your SIP accounts. If you switch accounts and then switch again, the presence subscription for some contacts will be lost and users will have to set up the subscription again. A Windows user does this for each contact individually by checking the presence checkbox on the Contact Profile. A Mac user can select affected contacts, and right-click and choose Subscribe to presence.

#### **Verifying your Setup**

View the contact list: some or all your contacts should have a presence icon besides their name. In order for a contact to include a presence icon, it must be "presence-ready" and you must be subscribing to the contact. ("Presence-ready" means that the contact has an address that allows for presence data to be shared.)

If none of your contacts show an icon and you expect at least one of them to show it, follow the steps in this table:

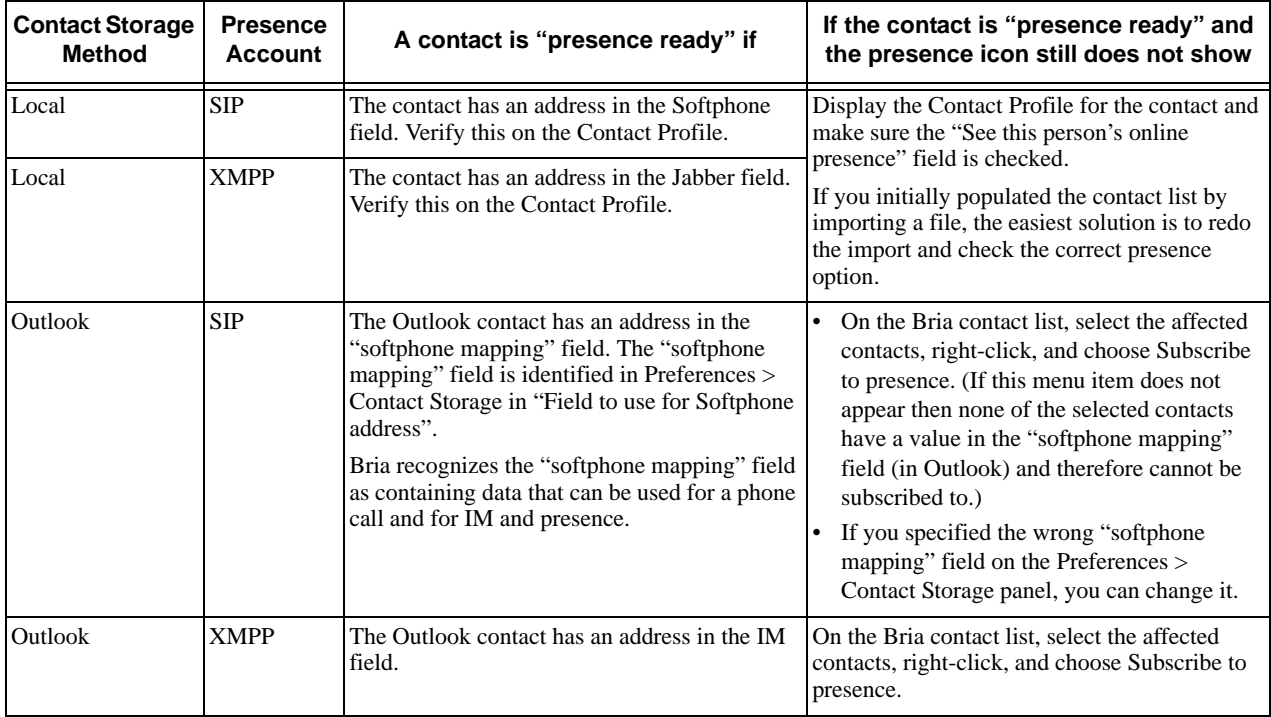

### Configuring Global Settings (Preferences)

Use the Preferences window (Softphone > Preferences) to configure features that apply globally, rather than on a per-account basis. The panels that you, as the system administrator, should set are:

- Privacy. You can set up a corporate white rule on the Corporate panel. Leave the General panel for users to complete.
- Devices.If you want Bria to support SIP deskphones, set up the deskphone from this panel.
- Network. You should complete these fields to suit your network.
- Audio Codecs and Video Codecs. You should enable the codecs that are suitable to your environment.
- Quality of Service. If your VoIP service provider supports QoS, you can configure Bria for it.
- Directory. You can set up a company directory on a server and connect Bria to it via the LDAP or ADSI protocol. The directory will appear in the Directory tab. Information in this tab will update automatically whenever the information on the LDAP or ADSI directory changes.
- Contact Storage. This panel lets you set up a remote storage system for your contact list via WebDAV, XCAP or the user's Microsoft ® Outlook® address book (Bria *for Windows* only) or Mac Address book (Bria *for Mac* only). Note that the storage that is configured here is for the contact list (which contains SIP addresses and other addresses), while the storage that is configured on each SIP account is for the buddy list (which contains only online status information) and privacy list.
- Advanced.

See ["Preferences Reference" on page 35.](#page-38-0) For information on the panels that are not discussed in this guide, see "Bria 3 *for Windows* User Guide – Enterprise Deployments".

One of the differences between Bria *for Windows* and Bria *for Mac* is in the organization of configuration information:

- In Bria *for Windows*, account information is in the Accounts window, which is accessed by choosing Softphone > Accounts. Preferences are in the Preferences window, which is accessed by choosing Softphone > Preferences.
- In Bria *for Mac*, all information is in the Preferences window, which is accessed by choosing Bria > Preferences.

# <span id="page-19-0"></span>2.3 Setting up Contacts

Typically, users will want to create contacts in order to easily make phone calls. In addition, in order to send IMs, shared online information and transfer files, contacts are required.

### Contact Storage Method

You can set up Bria so that contacts are stored in one of these ways:

- Locally on each user's computer.
- Remotely on a WebDAV or XCAP server
- In the user's Microsoft® Outlook® address book. In this case, users are actually using their Outlook contacts from within Bria; nothing is saved in Bria.
- In the user's Mac Address book. In this case, the Bria contact list and Mac Address book are synchronized: changes in one are automatically copied to the other.

See [page 46.](#page-49-0)

### Populating the Contact List

You may want to provide an initial contact list for users who are using Bria *for Windows*. You can:

• Provide a file that users can import. See below.

This option makes sense if users will be set up to store their contacts locally or on a WebDAV or XCAP server. It cannot be used if users will be set up to use the Outlook address book for contacts.

• Create an LDAP directory or Microsoft Active Directory® and set up users to connect to this directory. Bria *for Mac* users can only connect to an LDAP directory.

Once Bria is connected to the directory, the directory contents appear in the Directory tab (alongside the Contacts and History tabs) and users can choose to create a contact from any entry.

This option makes sense for all storage methods: local, remote server, Outlook and Mac Address book.

See [page 42.](#page-45-0)

#### **Importing Contacts**

You can provide a file (for example, the company contact list) that each user can import as desired. The import file can be:

- A comma-separated file. Use this method to import from a Microsoft® Excel® file. You will first have to set up the file; see below.
- A vCard file (\*.vcf file). A vCard is an electronic business card that is often attached to an email.
- A Microsoft® Outlook® or Microsoft® Exchange contact list (a \*.pst file). Bria *for Windows* only.
- The Mac Address book. Bria *for Mac* only.

#### **Setting up an Excel File for Import**

- 1. Remove any introductory text or headings from the top of the file. (You can keep text at the end of the file; it will be ignored during the import.)
- 2. Insert a blank row as the first row. In this row, type the headings that Bria will use to interpret the meaning of each column. The columns can be in any order. Key headings are:
- uri. Bria recognizes a value in this column as a softphone address and considers the address as one that can be phoned and as an address that can be used for IM/presence (if SIP is being used for IM/ presence).
- jid: Bria recognizes a value in this field as a Jabber (XMPP) address and will map this field to the Jabber contact method for the contact. Bria considers a Jabber address as one that can be used for IM/ presence (if XMPP is being used for IM/presence).
- display-name, entry id, given name, surname
- business number
- pres\_subscription, which instructs Bria how to subscribe to the contact. Typically, you will want to enter "true" in this field so that Bria automatically subscribes to all imported contacts (assuming the contact has a softphone address (if using SIP for presence) or an XMPP address (if using XMPP for presence).

Bria *for Windows* and Bria *for Mac* handle this field in slightly different ways. See the respective user guides for more details.

For a complete list of headings, see page 85.

3. Save the file as \*.csv.

#### **Testing**

- 1. From the main menu, click the Contacts menu and choose Import Contacts. The Import Contacts wizard starts.
- 2. As soon as you click Finish on the wizard, the Contacts tab in Bria is updated to show the imported entries.

Note that none of the entries are set up with "share online status" turned on; to share online status, users will have to view each contact's Profile and click the online presence checkbox.

### <span id="page-20-0"></span>2.4 Managing Licenses

When you obtain Bria, you purchase a license with a specified number of seats. Each time a user enters the license key, the license count is drawn down on the CounterPath license database. When the count is drawn down to 0, then the next time the key is entered, an error message appears for that user.

You can either increase your license count or revoke unused seats. To revoke seats, go to ww.counterpath.com, click the Store link, click the Your Account link, and log in.

Currently, a license count can be shared by users on the same computer if the users are using the Windows administrator or regular user accounts. However, a user who uses this computer with the Windows guest account and starts Bria will automatically draw down the license count (assuming that a license key has already been entered).

Therefore, if you seem to have drawn down more license counts than expected, the problem may be that one or more guests have used seats. You can request that CounterPath revoke these licenses in order to reinstate the number of seats actually in use.

### Setting up for the Licensing Server

Periodically, Bria connects to CounterPath's license server in order to verify that a valid license is being used. Therefore, at all times, Bria will need to have an internet connection.

Bria connects to https://secure.counterpath.com via port 443; make sure your firewall allows this HTTPS traffic to this URL. In addition, if you have explicitly set a web proxy (Start > Control Panel > Internet Options > Connections) then Bria will use this proxy; make sure the proxy allows this traffic.

# <span id="page-22-0"></span>3 Account Configuration Reference

The Account Settings window lets you configure features that apply on a per-account basis. (The preferences window lets you configure features that apply across all accounts.)

## <span id="page-22-1"></span>3.1 Accounts Settings Window

Choose Softphone > Account Settings from the menu.

The first time you (or the user) choose Softphone > Account Settings, the SIP Account window appears to allow setup of a SIP account. Once that first account has been set up, choosing Softphone > Account Settings displays the Account Settings window.

For information on setting up accounts, see [page 10](#page-13-0).

#### **Account Settings Window with One SIP Account**

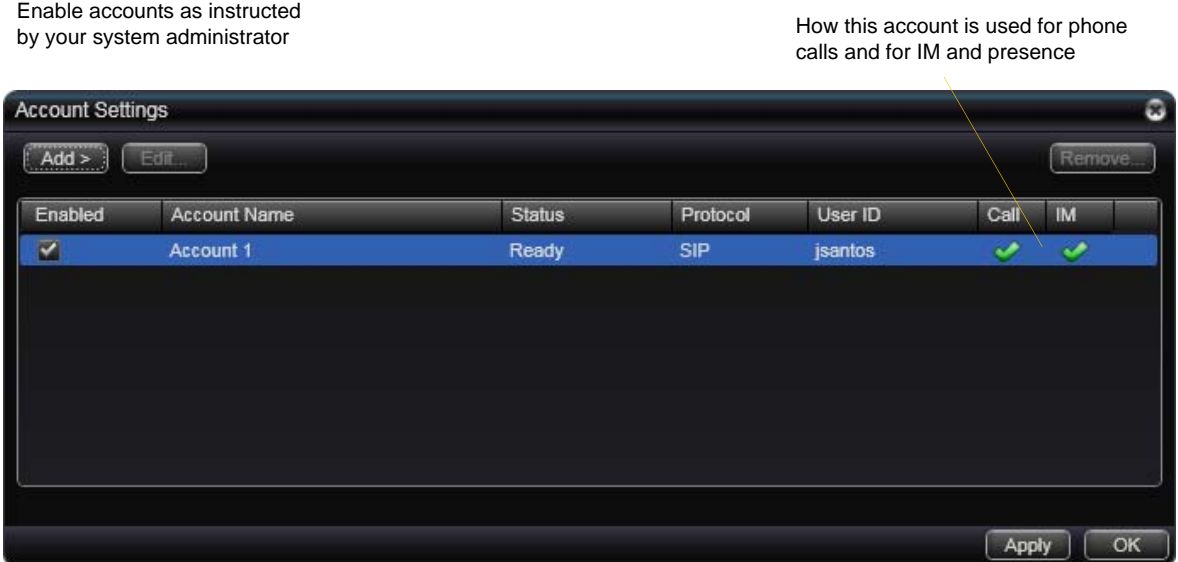

#### **How the Account Is Used**

When there is only one SIP account, the Call column and IM column both show a checkmark (assuming that the account is enabled) to indicate that the account is being used for both phone calls and IM. If one column does not show a checkmark, display the Account > Account tab and make sure both "Use for" fields are checked.

#### **Account Settings Window with Multiple SIP Accounts**

If you have more than one SIP account, the window appears as shown below.

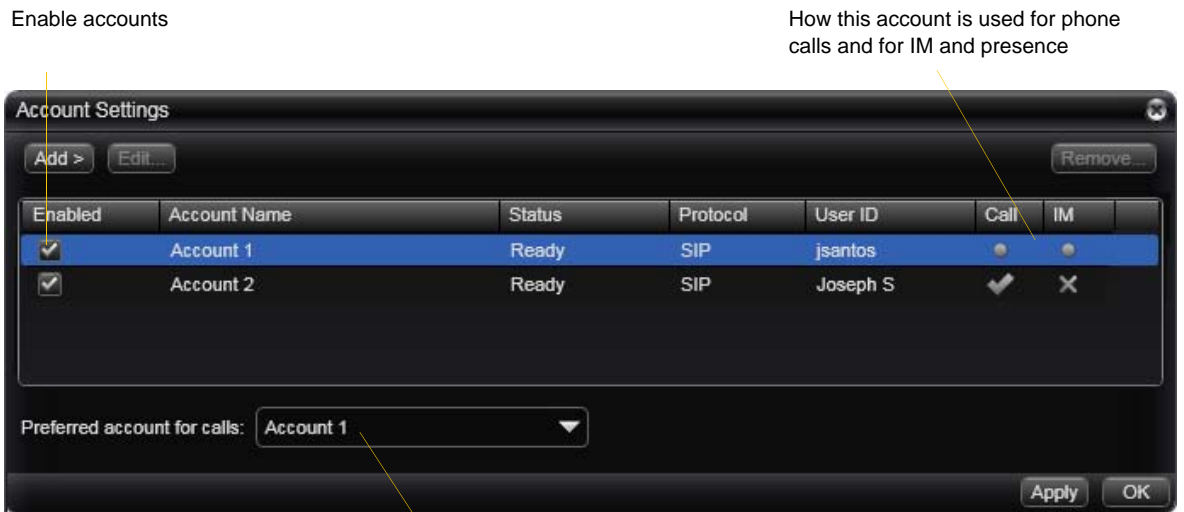

This account will be used for calls if Auto Select [\(page 12](#page-15-0)) is used and there are no dial plan rules for selecting the account

### <span id="page-24-0"></span>3.2 XMPP Account

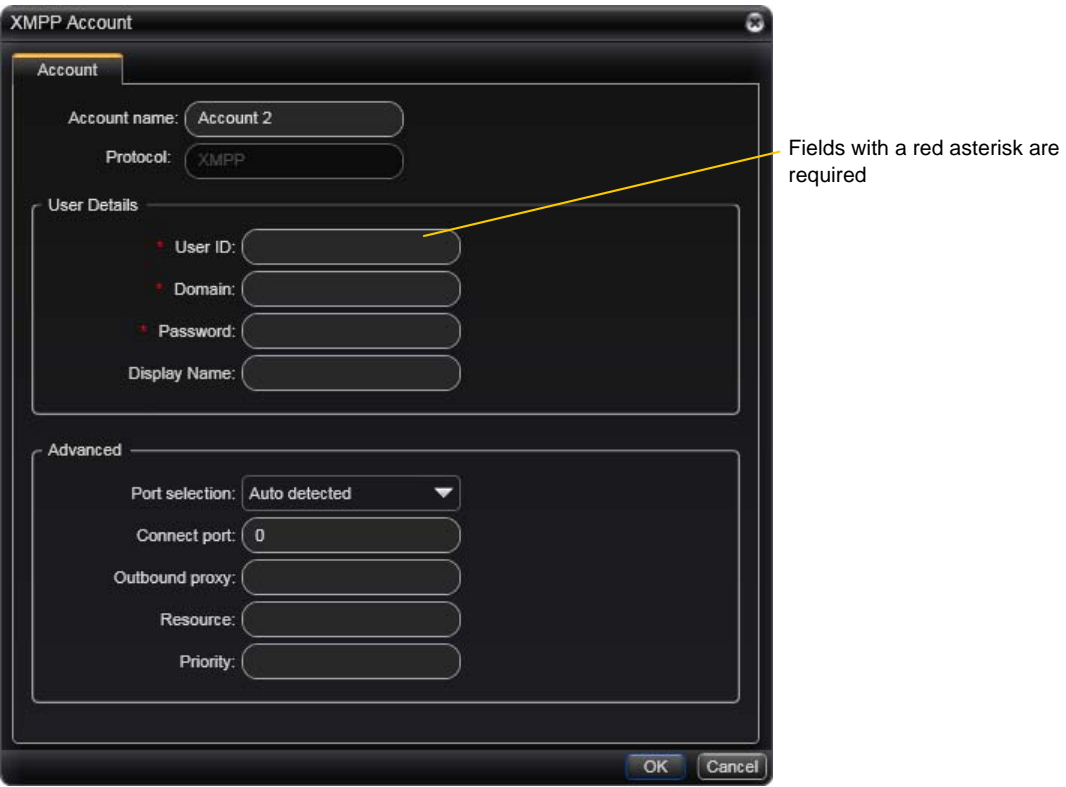

#### Table 1: XMPP Account Properties – Account

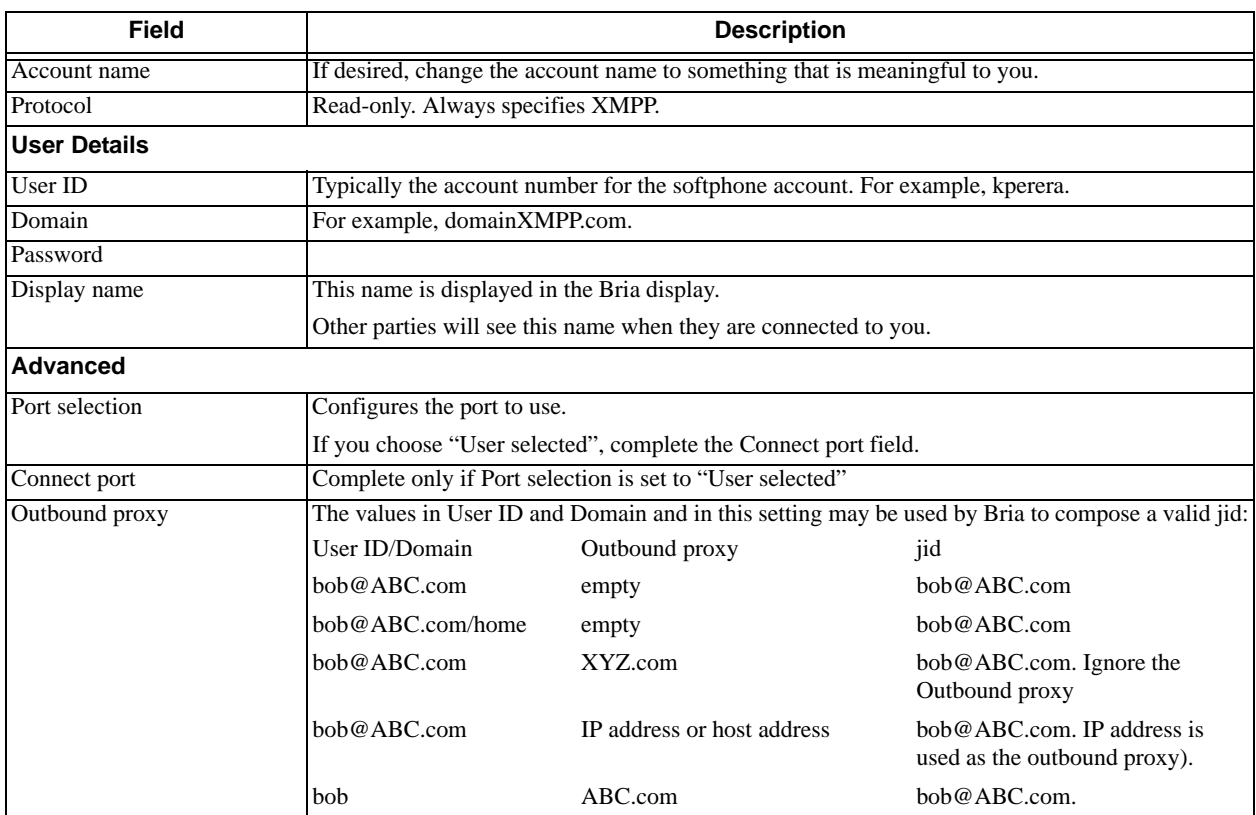

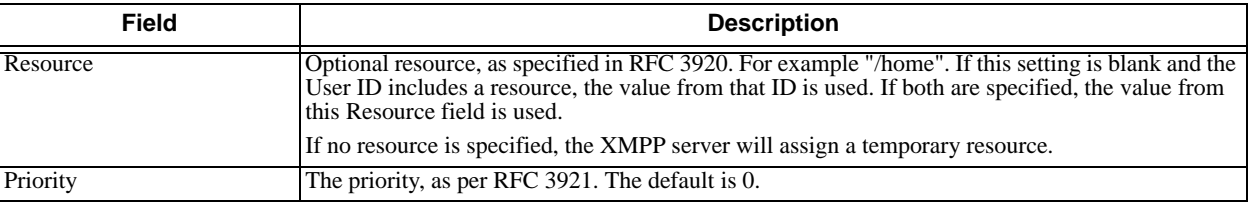

#### Table 1: XMPP Account Properties – Account

# <span id="page-26-0"></span>3.3 SIP Account Properties – Account

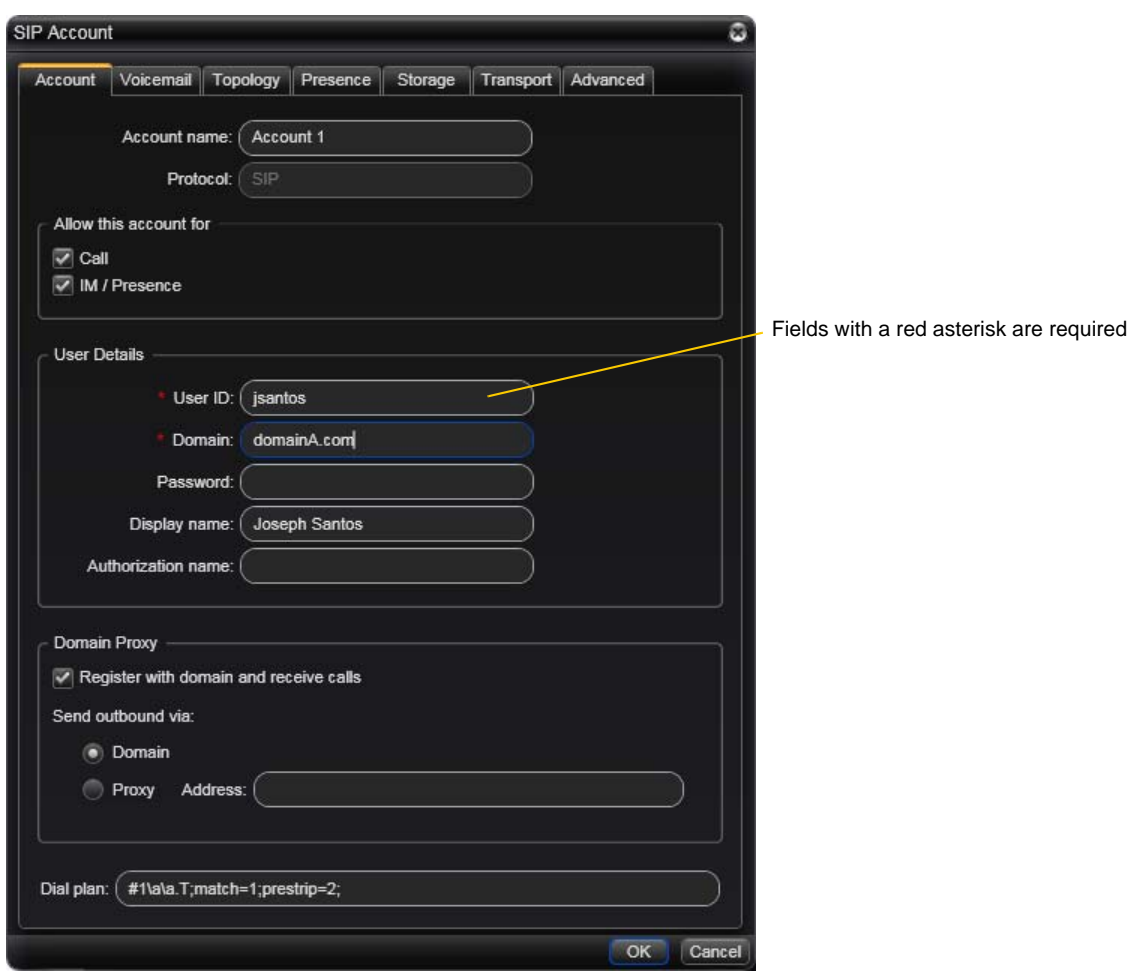

#### Table 2: SIP Account Properties – Account

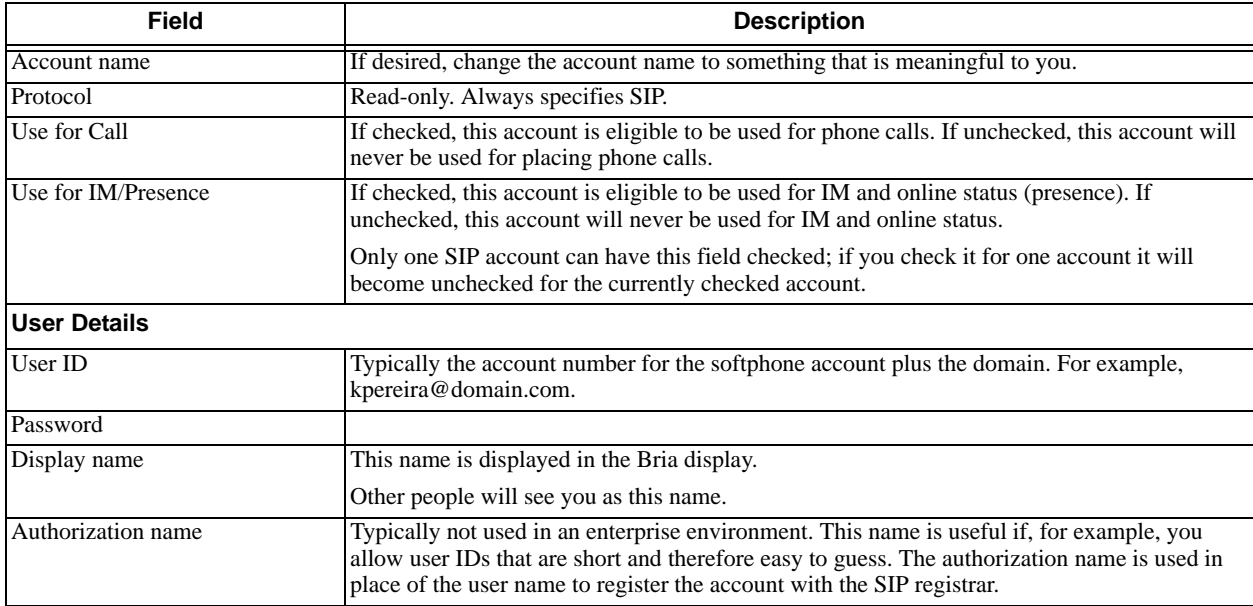

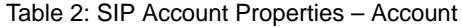

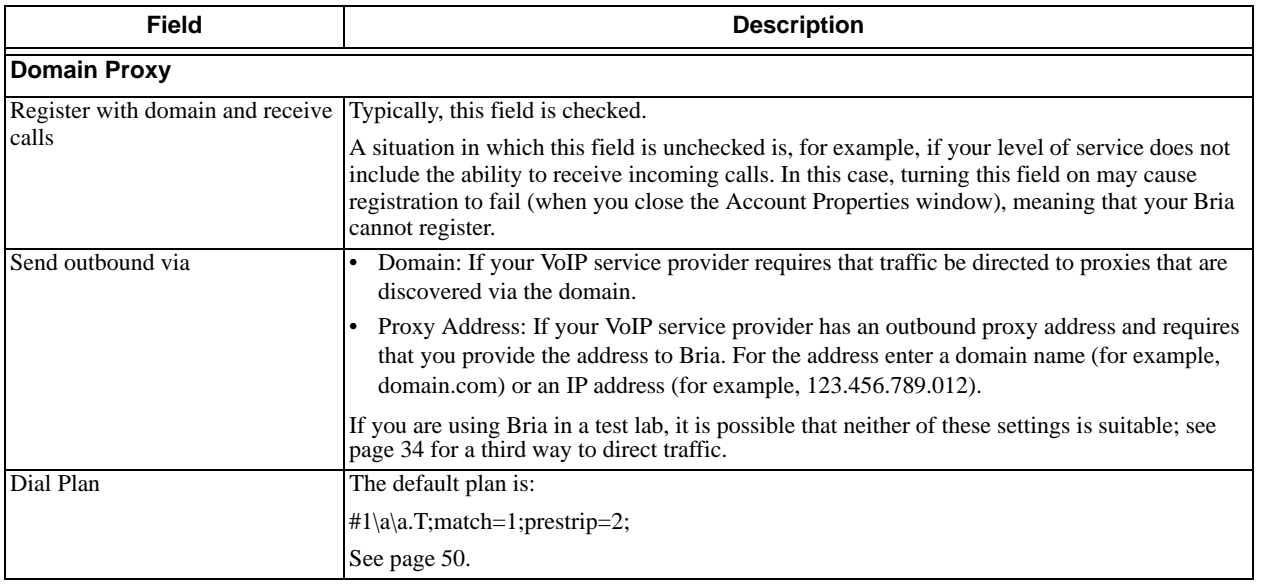

### <span id="page-28-0"></span>3.4 SIP Account Properties – Voicemail

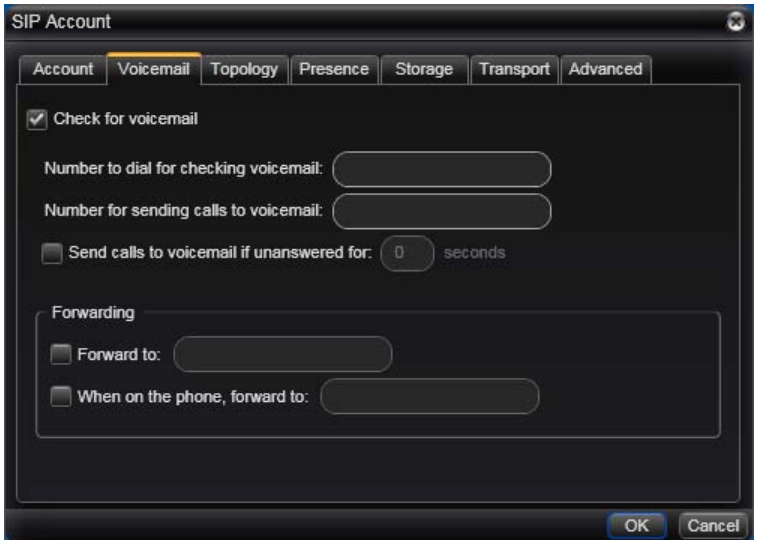

These settings let you configure client-side voicemail features.

Your IP PBX may also provide the ability to configure voicemail (server-side handling). An incoming phone call first goes through server-side handlers and then through the client-side handlers. Keep in mind that the fields on this Voicemail tab are not written to the server; they are configuring a second, separate handler.

You must decide how you want phone calls to be handled: by the server only, by the Bria client only, or by both. Instruct your users accordingly.

If you decide to allow both, you must make sure that your users understand how the server-side and client-side voicemail configuration must be synchronized to work together. You must also check what the server-side settings are and make sure you enter compatible information in Bria.

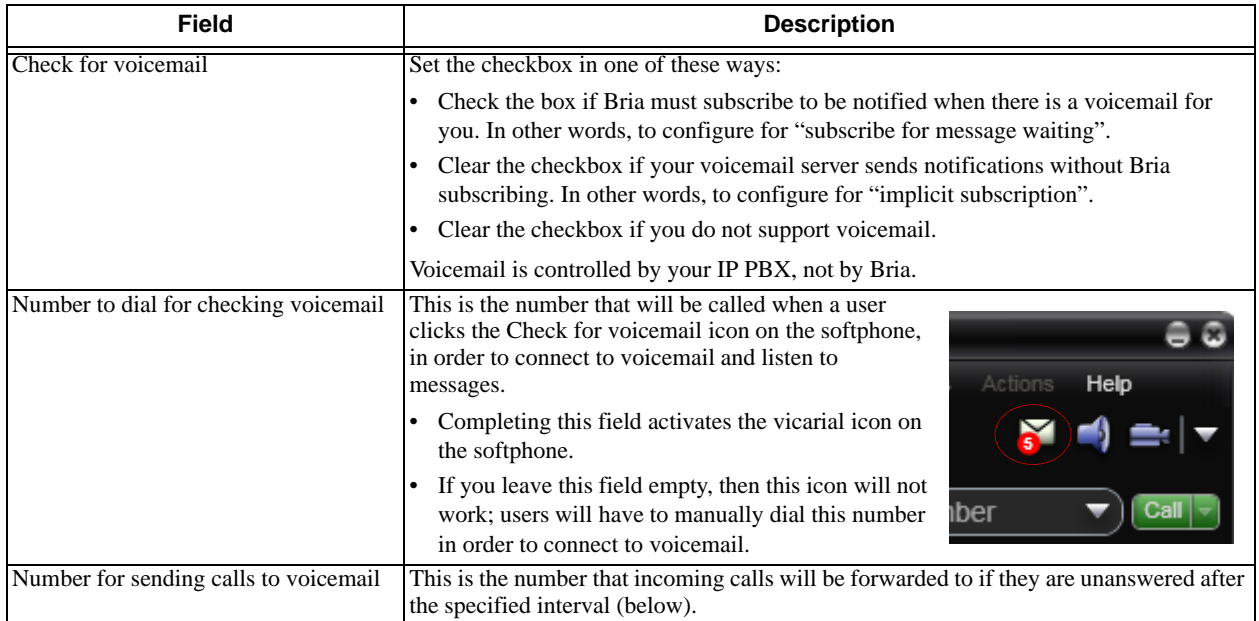

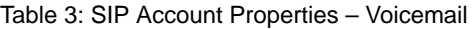

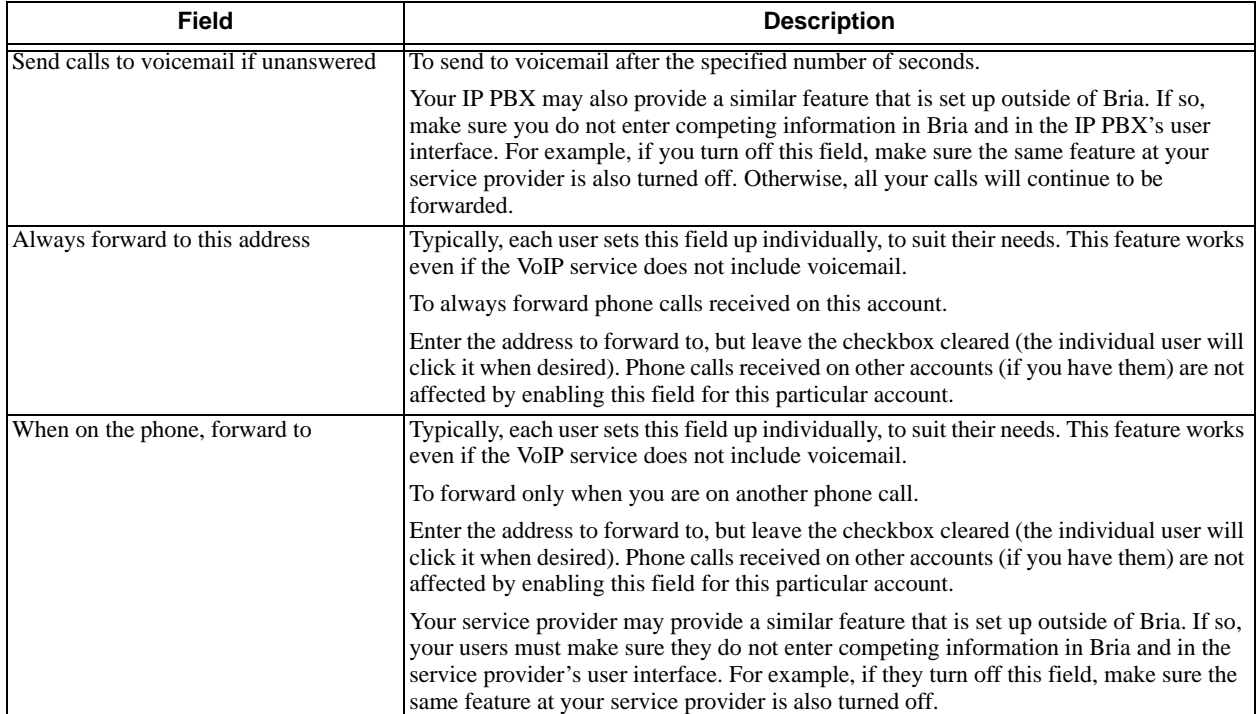

#### Table 3: SIP Account Properties – Voicemail

# <span id="page-30-0"></span>3.5 SIP Account Properties – Topology

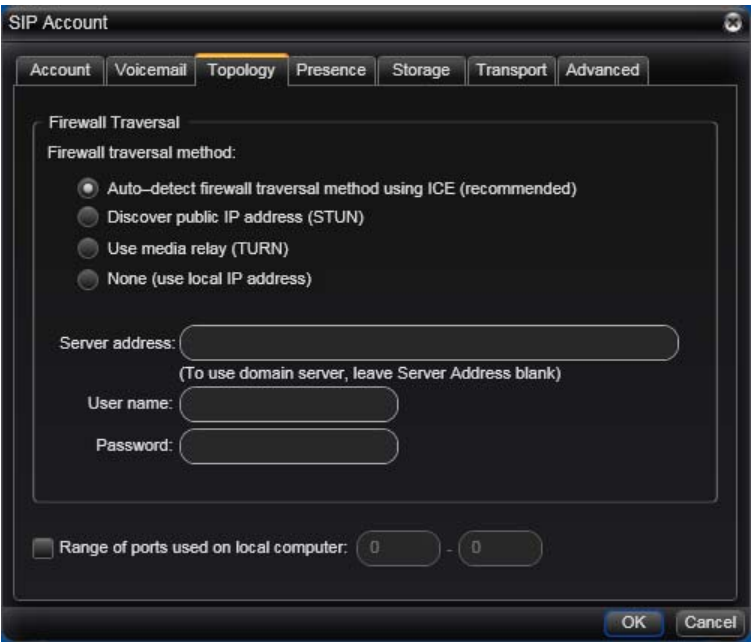

#### Table 4: SIP Account Properties – Topology

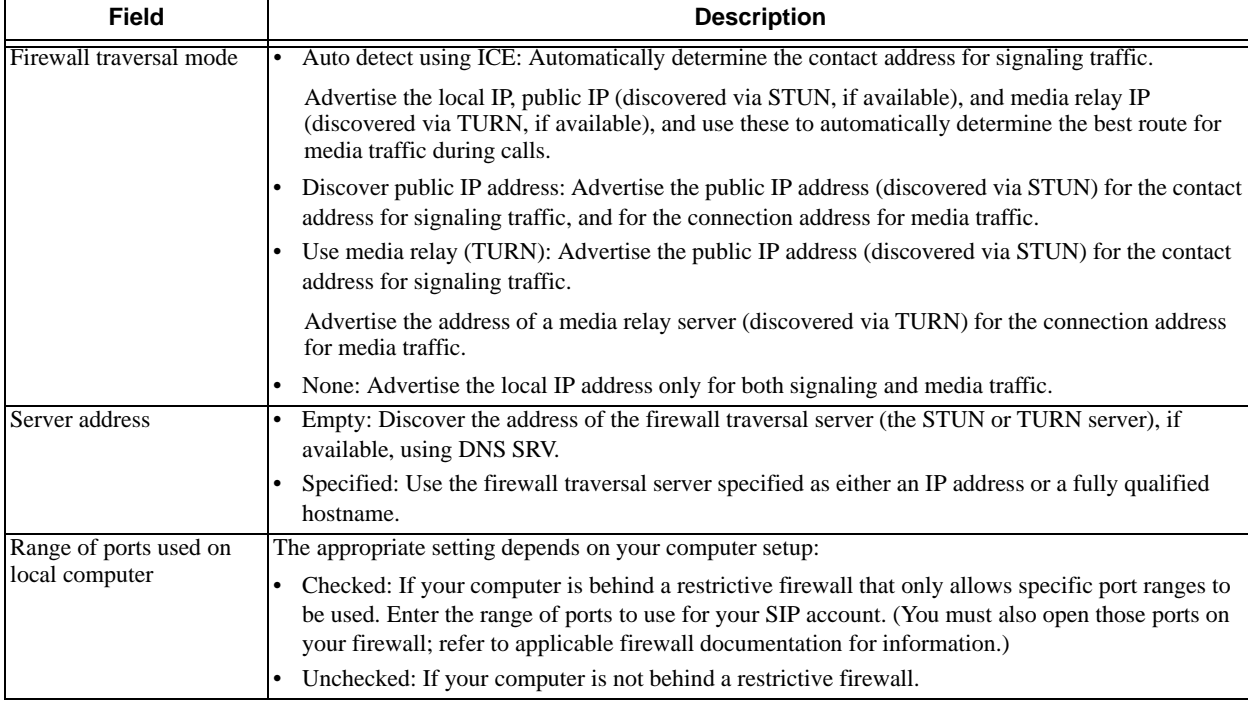

## <span id="page-31-0"></span>3.6 SIP Account Properties – Presence

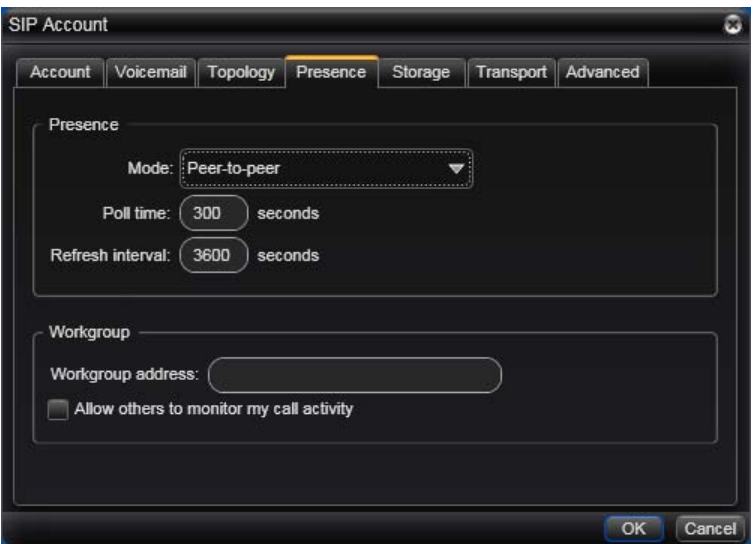

This tab lets you set up presence and workgroups (Bria *for Windows* only).

If you are using SIP SIMPLE for online status sharing (presence), you must configure one SIP account to handle subscriptions. You can only set up one account for presence; see "Setting the IM/Presence Account" on page 13 for details.

Note that you do not have to set up to share presence information on an XMPP account.

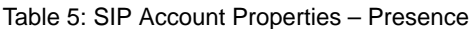

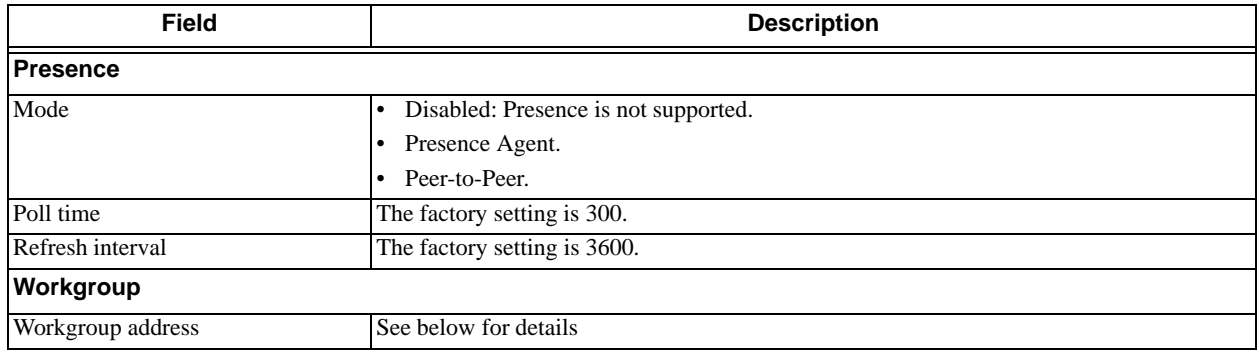

#### **How Presence Subscriptions Work**

The following chart illustrates how the sharing of online status occurs. This chart illustrates a peer-to-peer subscription, but the same principle applies when a presence agent is used.

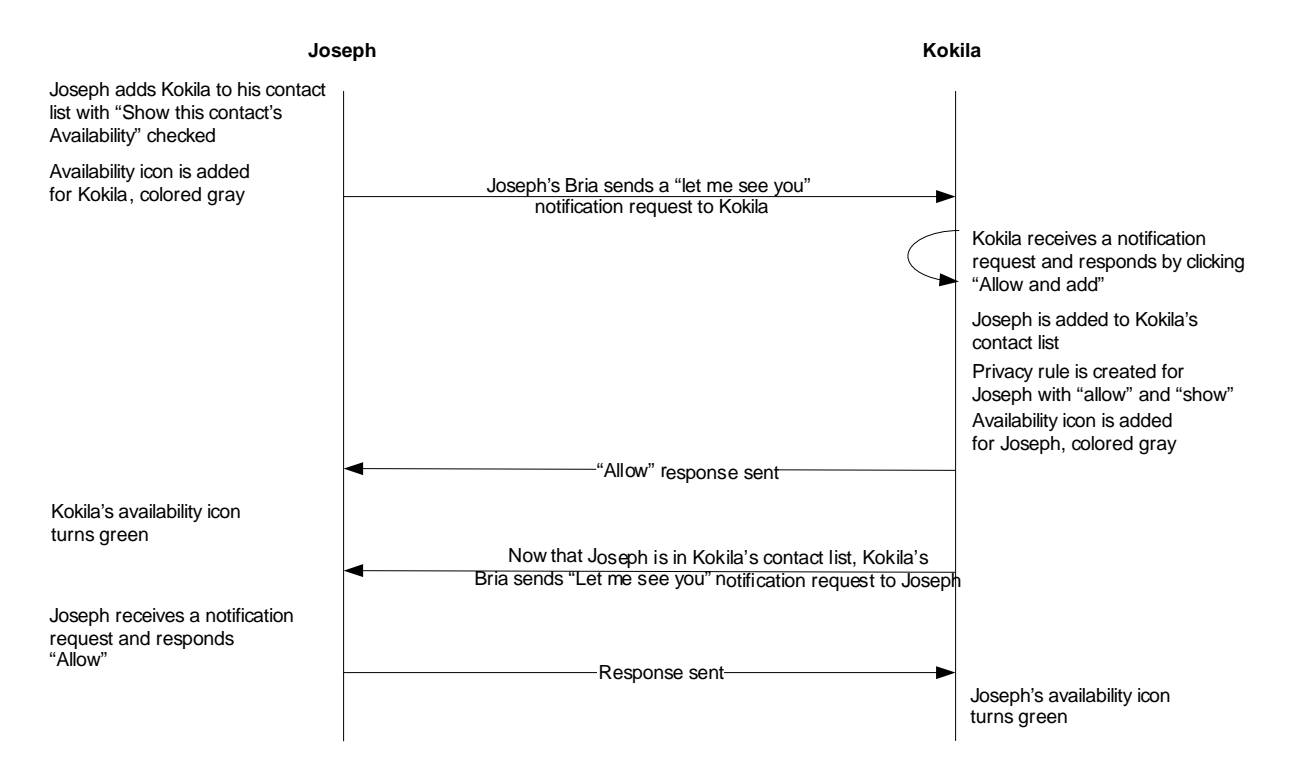

#### **Configuring for Workgroups**

Workgroup functionality is implemented through support of dialog events (RFC 4235) and through subscription to a "resource list server" (RLS) in accordance with RFC 4662. It uses full updates (not partial updates) for dialog events. Your phone setup must support RFC 4235 and RFC 4662. Bria does not support resource list subscriptions for the "presence" event package.

Each Bria user can be set up as a "person being monitored" and/or as a "person who is monitoring others".

- 1. Create workgroups and add "persons being monitored" to the desired workgroups.
- 2. Determine the URL for each workgroup.
- 3. Each user must be set up as follows:
	- If the user is a "person who is monitoring others", the Workgroup address must specify the workgroup URL.
	- If the user is a "person being monitored", check the "Allow others to monitor" field.
	- If the user is playing both roles, complete both fields.

When a user who is a "person who is monitoring others" chooses to view the workgroup, Bria immediately registers attempts to subscribe to the workgroup. If the subscription succeeds, the Workgroup window appears in Bria. The Workgroup window will show the following:

- Indicator showing the status of phone features for endpoints in the resource list: outgoing call ringing, incoming call ringing, on the phone, and so on.
- Ability to pick up a call that is incoming to an endpoint.
- Ability to join a call that is established at an endpoint.

# <span id="page-33-0"></span>3.7 SIP Account Properties – Storage

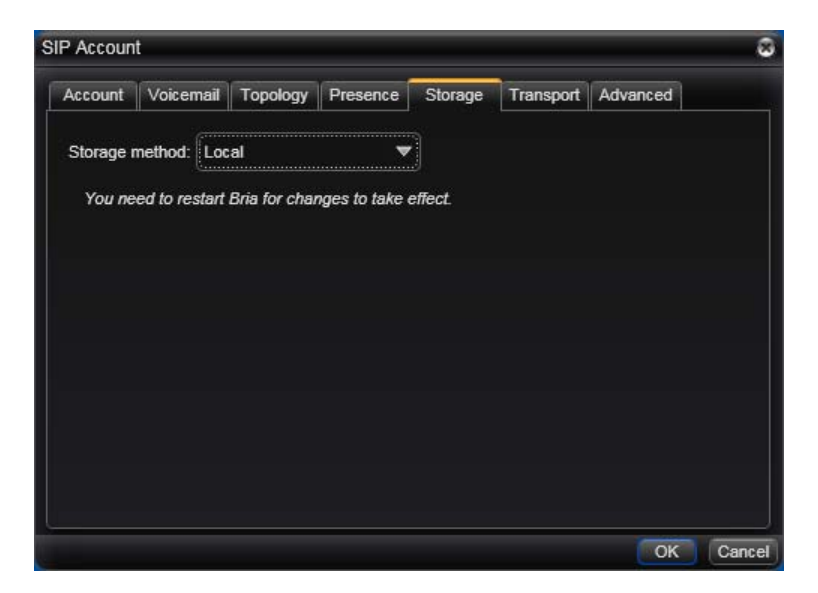

These settings let you set up a remote storage system for the buddy list and privacy list for this SIP account.

Note that the buddy list and privacy list for an XMPP account are always stored on the XMPP server; no configuration is required.

If you plan to instruct users to set contact list storage to their Outlook or Mac Address book ([page 46\)](#page-49-0), your buddy list must be stored locally.

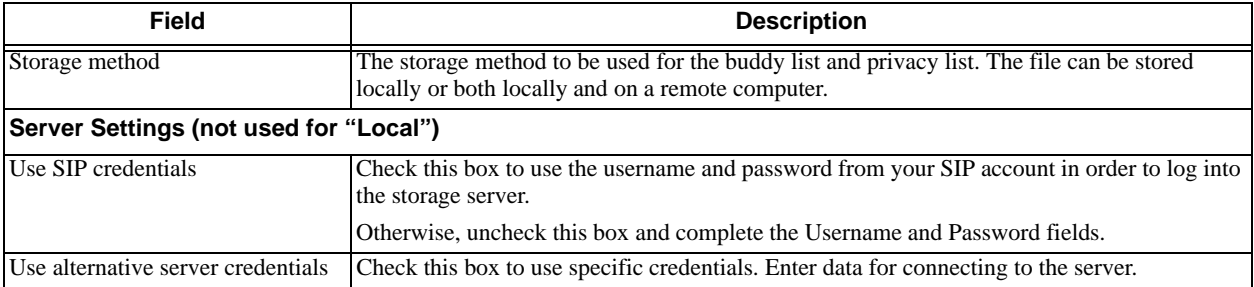

#### Table 6: SIP Account Properties – Storage

# <span id="page-34-0"></span>3.8 SIP Account Properties – Transport

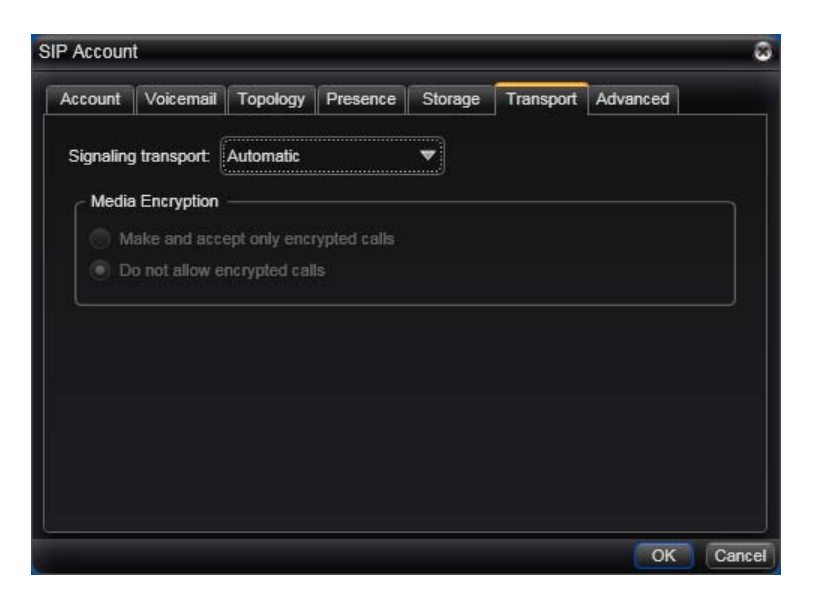

Table 7: SIP Account Properties – Security

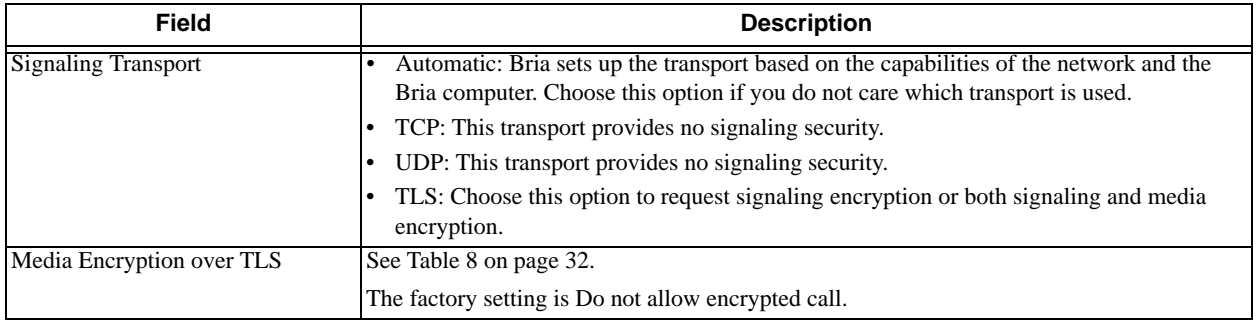

You can set up Bria for the type of security (encryption) you want for incoming and outgoing calls.

Bria supports:

- Signaling encryption using TLS
- Media encryption using SRTP.

#### **Setting up for Security outside of Bria**

When using TLS, you must have the root certificate that signs the proxy's chain of certificates. In most cases, the root certification will already be installed. Procedures for the exchange of certificates are outside the scope of this documentation. The certificates must be stored on the Bria computer, in the root certificate store.

Setting up the root certificate on your computer ensures that the connection to the proxy is TLS secure (the first hop). Any proxy in the chain (between you and the caller) that does not support TLS may cause an insecure link in the chain. Therefore, if the other party is outside your domain, you cannot be completely sure that the call is secured at the signaling level, which means that you cannot be sure that it is secured at the media level.

#### **Setting up for Security within Bria**

The options for media encryption are described in the following table.

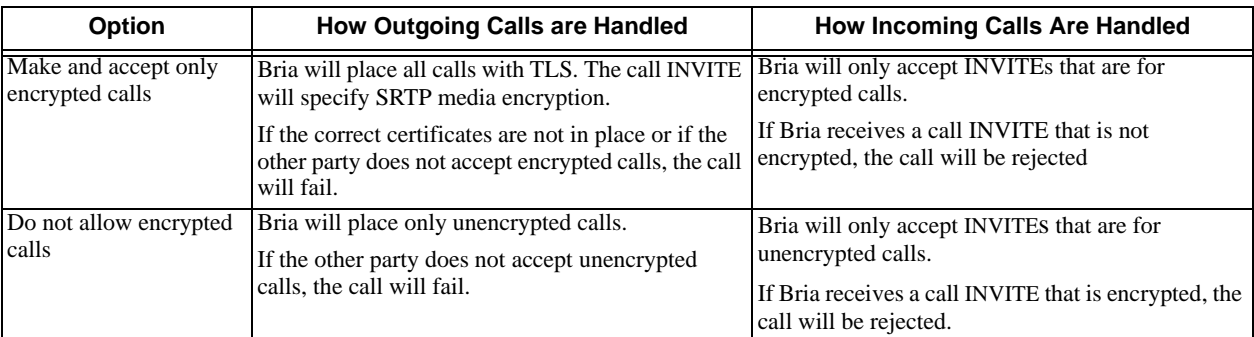

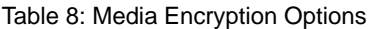

# <span id="page-36-0"></span>3.9 SIP Account Properties – Advanced

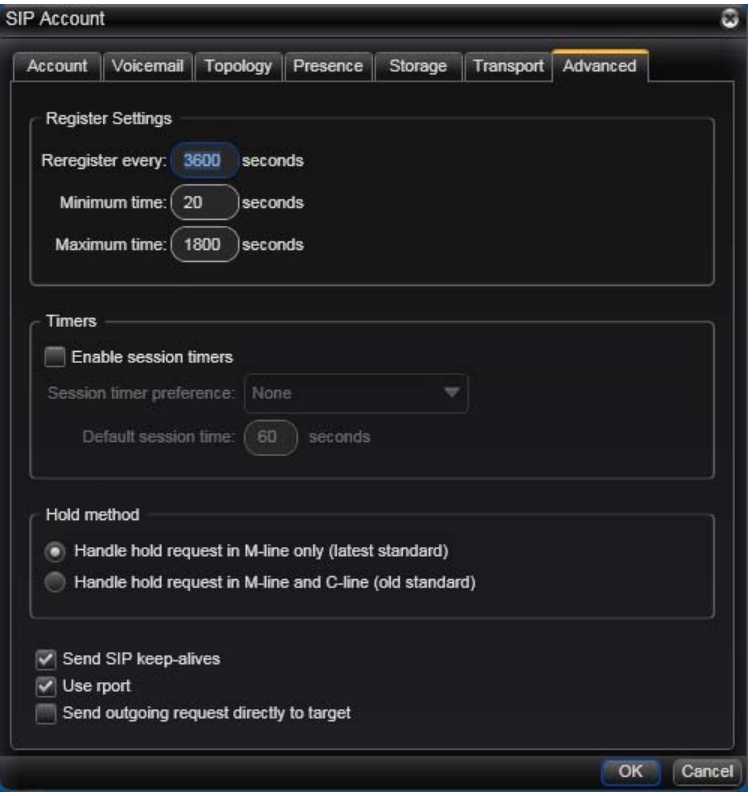

s

#### Table 9: SIP Account Properties – Advanced

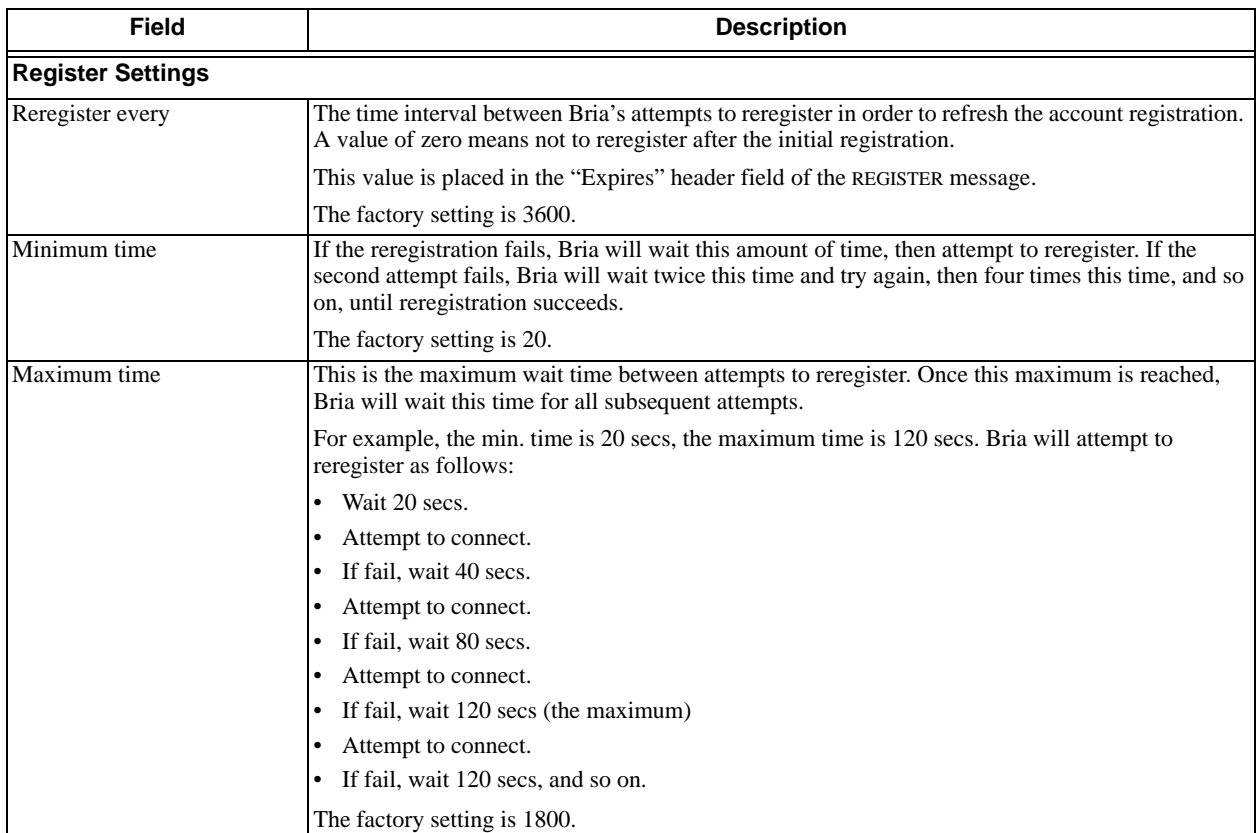

#### Table 9: SIP Account Properties – Advanced

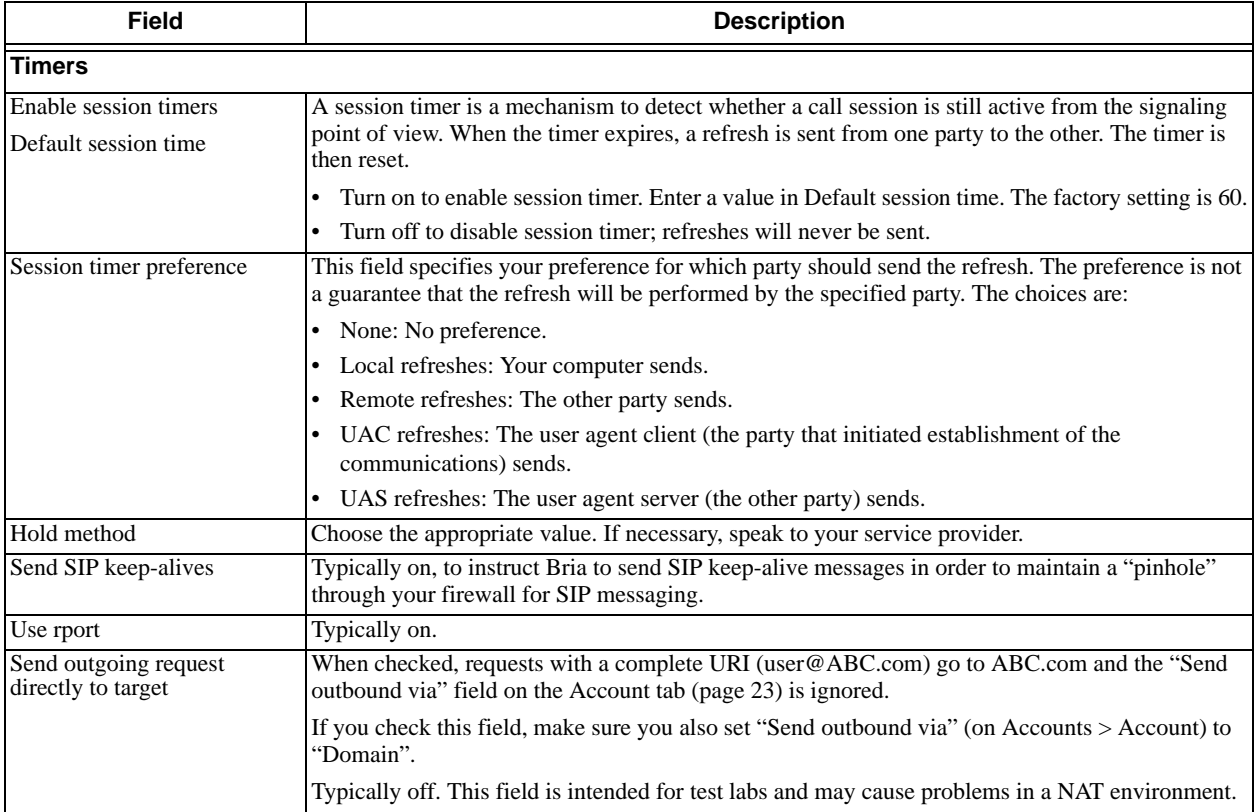

# <span id="page-38-0"></span>4 Preferences Reference

Choose Softphone > Preferences. The Preferences window appears.

The Preferences panels let users control the way that they work with Bria. It also contains fields to configure features that apply globally, rather than on a per-account basis.

The following sections discuss only the tabs and fields that you, the administrator, should complete. Other fields, which control user preferences, are not discussed.

### <span id="page-38-1"></span>4.1 Preferences – Privacy

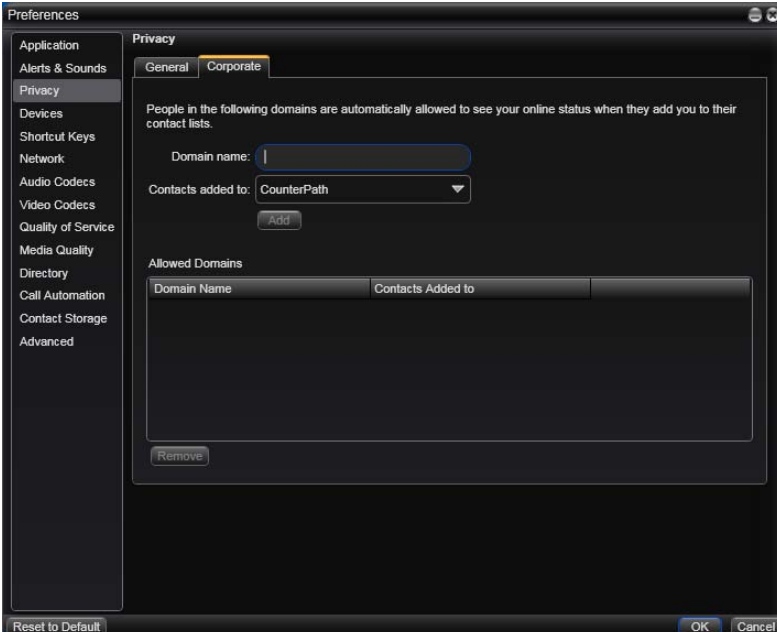

On this panel, you should complete only the Corporate tab. Leave the General tab for each user to complete individually.

It is very useful to enter your own corporate domain in the list of allowed domains, so that users automatically accept presence subscriptions from each other, and do not get bombarded with presence (availability) requests.

### <span id="page-39-0"></span>4.2 Preferences – Devices

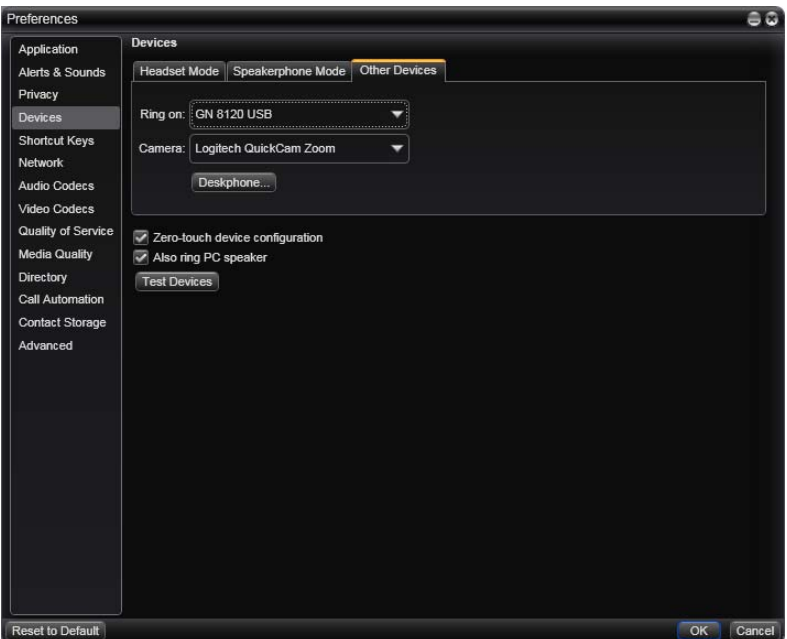

On this panel, you should complete only the Deskphone information on the Other Devices tab, and only if you support deskphone use. Leave the other tabs for each user to complete to match their individual hardware.

If your enterprise uses SIP deskphones, you can configure Bria to use them. Users will be able to initiate calls from Bria then switch over to the deskphone for the rest of the call.

The deskphone must be a SIP phone that supports dialog events.

To set up for deskphones:

- Make sure the deskphone has already been set up in your network and on your PBX, and that it can make phone calls.
- Click Deskphone in the Other Devices tab and enter the URI of the deskphone. For example, 3210@myEnterprise.com.
- To test the deskphone setup, on the Bria dashboard menu, choose Call Using Deskphone. Then place a phone call.

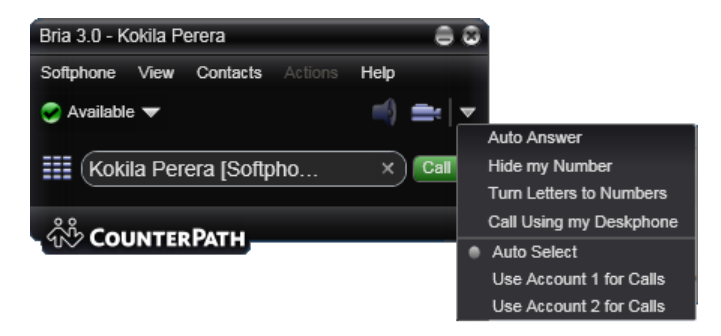

### <span id="page-40-0"></span>4.3 Preferences – Network

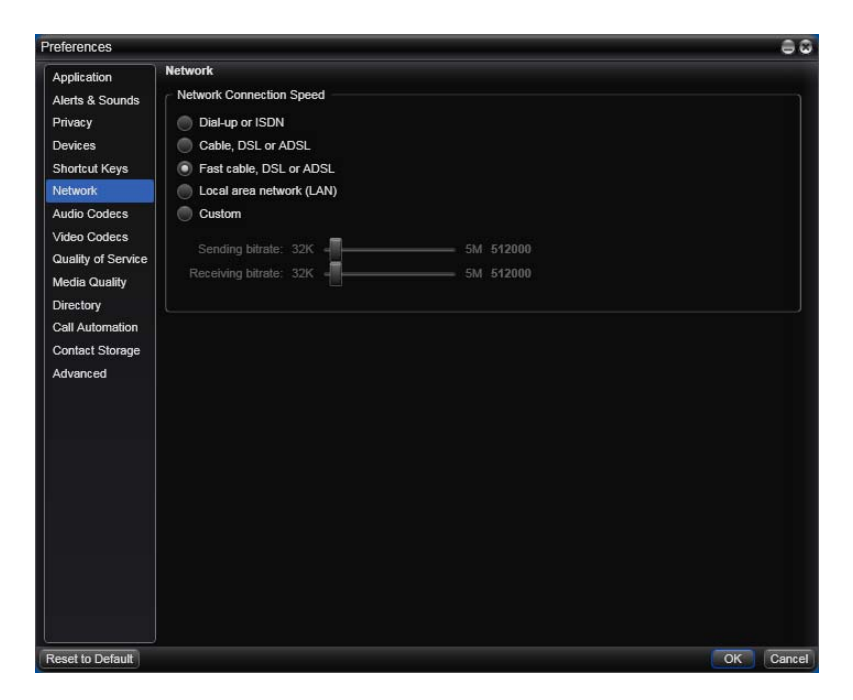

On this panel, complete the network connection speed section and Preserve bandwidth field to suit your environment. Typically, you will leave the Video Image Size (Bria *for Windows* only) for the user to complete.

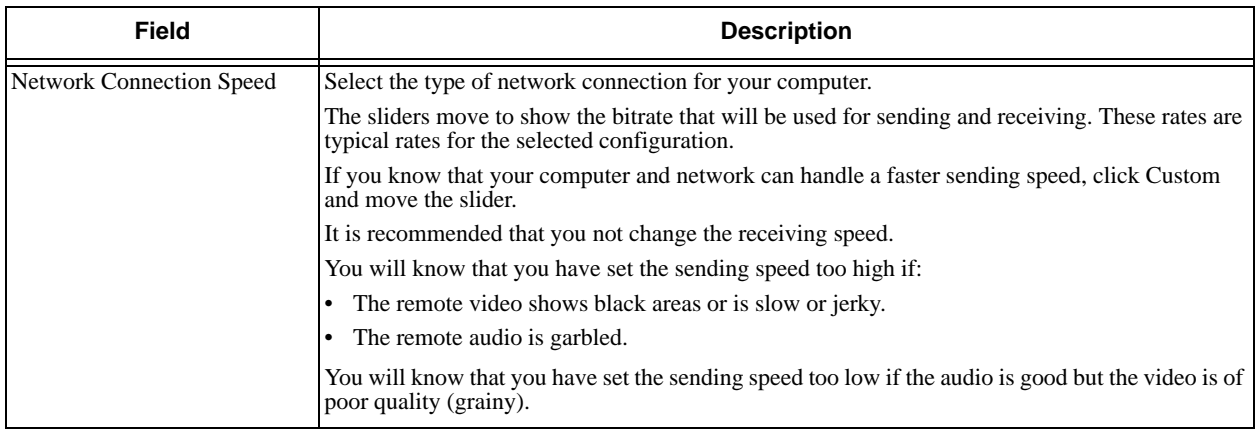

### <span id="page-41-0"></span>4.4 Preferences – Audio Codecs

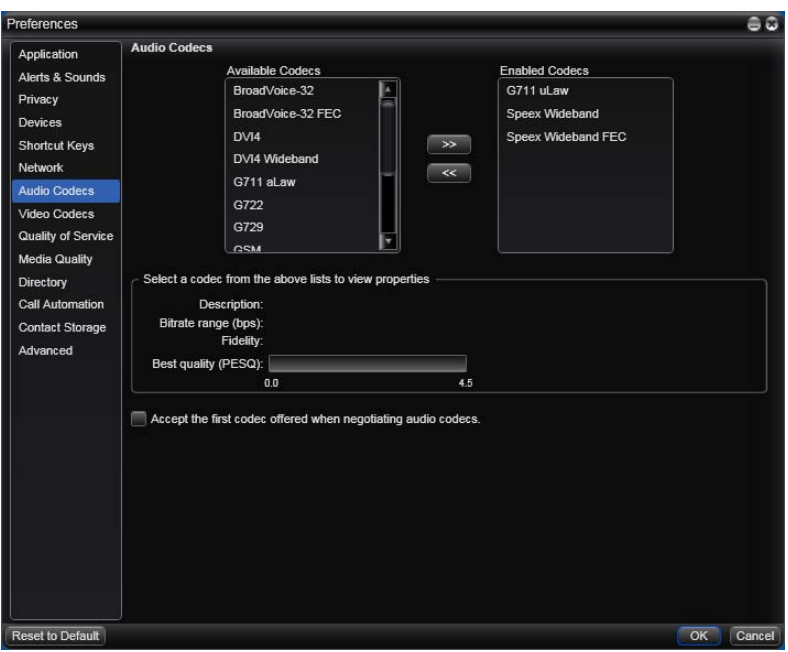

This panel shows all the codecs that are included in the retail version of Bria. You can enable or disable codecs as desired.

With only one codec enabled, all calls made will use that codec. With more than one codec enabled, Bria automatically chooses the best codec based on the other party's capability, the available bandwidth, and network conditions.

You cannot change the properties of any codecs.

#### **About Codecs**

Audio codecs describe the format by which audio streams are compressed for transmission over networks. Codecs can be categorized as either narrowband or wideband:

- Narrowband codecs work with low bandwidth such as a dialup internet connection. These codecs have a sampling rate of 8 kHz.
- Wideband codecs work with high bandwidths and result in better audio quality. However, they do not work with PSTN. These codecs have a sampling rate of 16 kHz.

#### **Supported Codecs**

Bria supports a wide range of codecs. See the table.

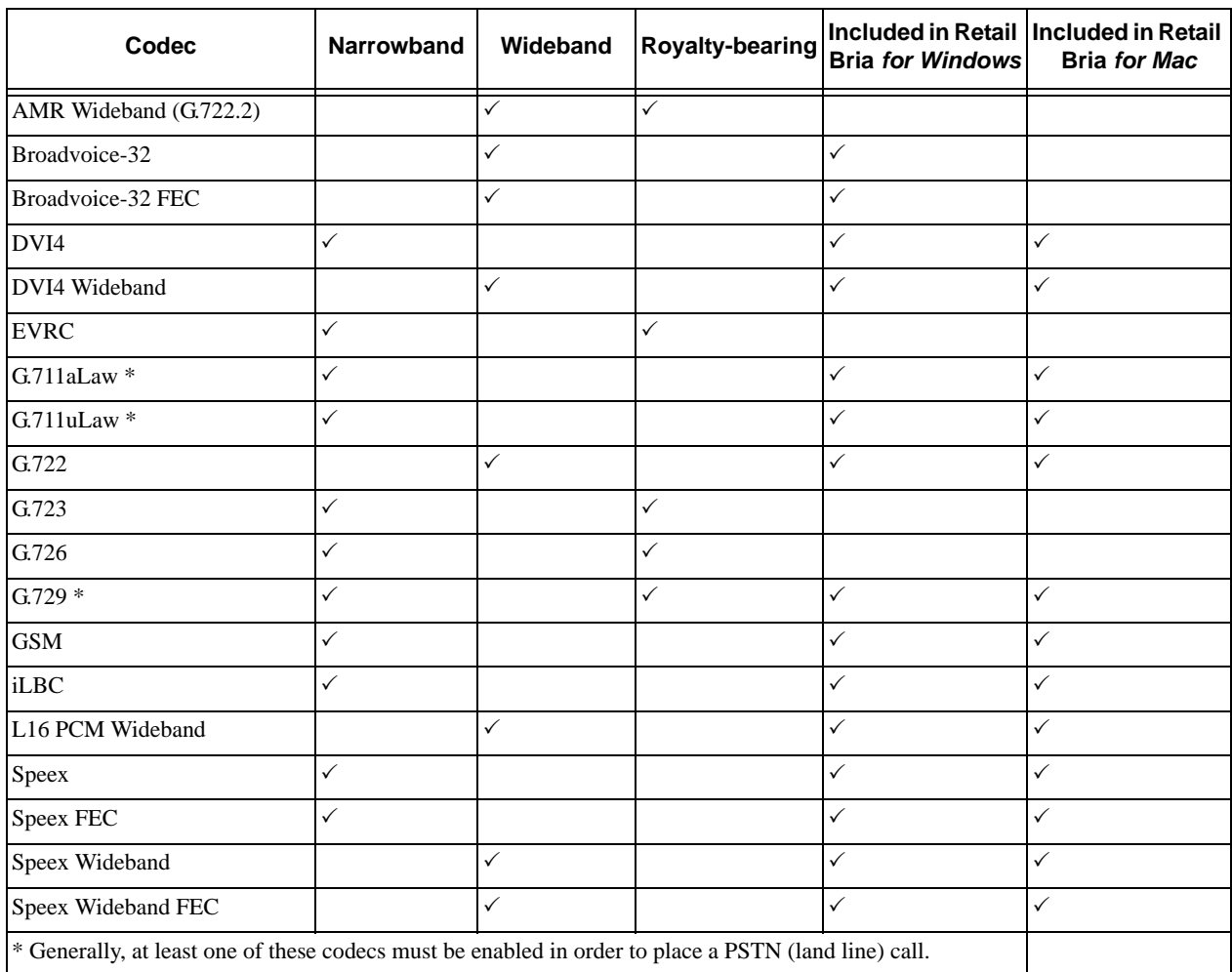

### <span id="page-43-0"></span>4.5 Preferences – Video Codecs

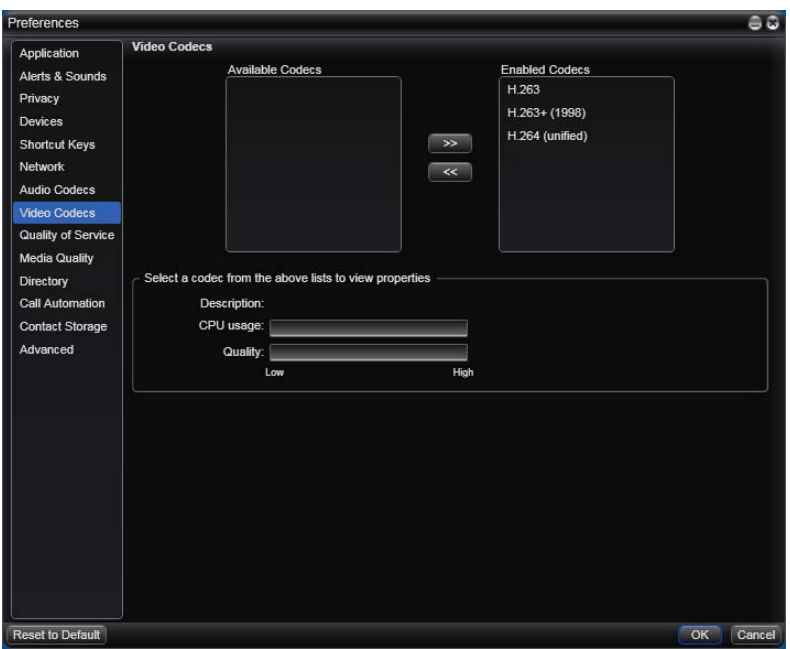

Video codecs describe the format by which video streams are compressed for transmission over networks. Some codecs require less bandwidth than others, but may result in lower video quality.

You can enable or disable codecs as desired.

With only one codec enabled, all calls made will use that particular compression format. With more than one codec enabled, Bria automatically chooses the best codec based on the other party's capability, the available bandwidth, and network conditions.

You cannot change the properties of any codecs.

#### **Supported Codecs**

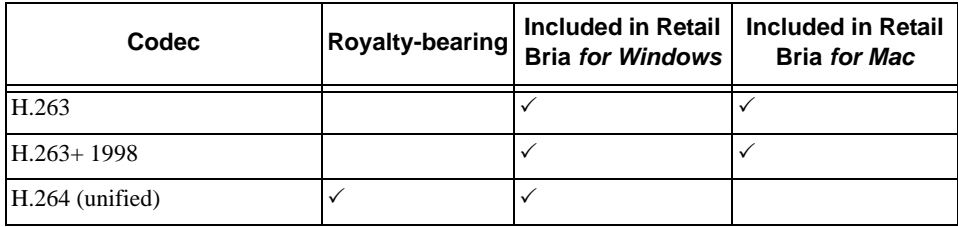

### <span id="page-44-0"></span>4.6 Preferences – Quality of Service

Quality of Service is supported only in Bria *for Windows*.

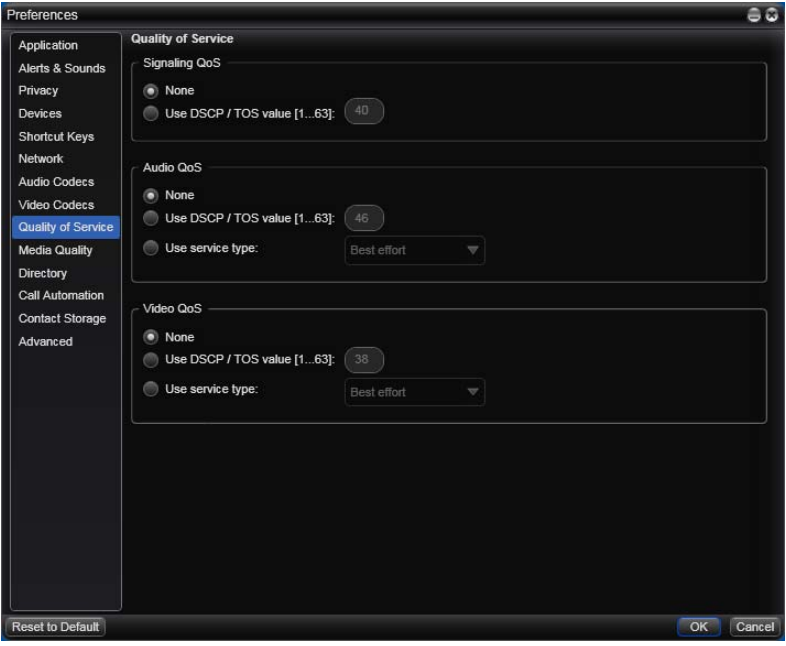

The Quality of Service panel lets you request a specific transport service for audio, video and signaling traffic.This service is through DSCP (also known as ToS). In a network that has the default configuration, the recommended value for audio is 46, because "46" is the standard marking for audio.

The Quality of Service panel lets you request a specific transport service for audio, video and signaling traffic.

There are two types of services. The service to use depends on what your VoIP service provider supports:

- GQoS, which is available for audio and video.
- DSCP (also known as ToS), which is available for audio, video and signaling.

In a network that has the default configuration, the recommended value for audio is 46, because "46" is the standard marking for audio.

Bria supports 802.1p QoS packet tagging. If you set up for QoS, Bria will include the specified information in the packets that it sends to the network provider. Whether the packet is delivered with the specified service depends on whether your broadband router and the network provider between you and the other party supports multiple transport services. In other words, whether each network provider reads the QoS information and prioritizes packet delivery based on the requested service.

### <span id="page-45-0"></span>4.7 Preferences – Directory

If your organization has an LDAP or Active Directory server, you can configure Bria to connect to that server. The entries from the directory will appear in the Directory tab (alongside the Contacts and History tabs).

If your users use both Bria *for Windows* and Bria *for Mac*, you can deploy a directory using LDAP. If your users use only Bria *for Windows*, you can deploy a directory using LDAP or Active Directory.

In Directory Type, select the desired option. Other fields appears; see below.

#### **LDAP**

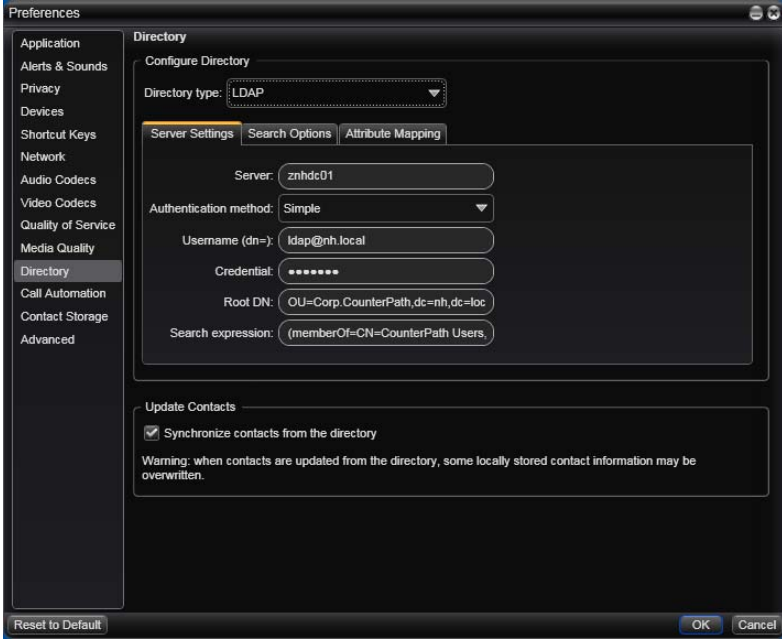

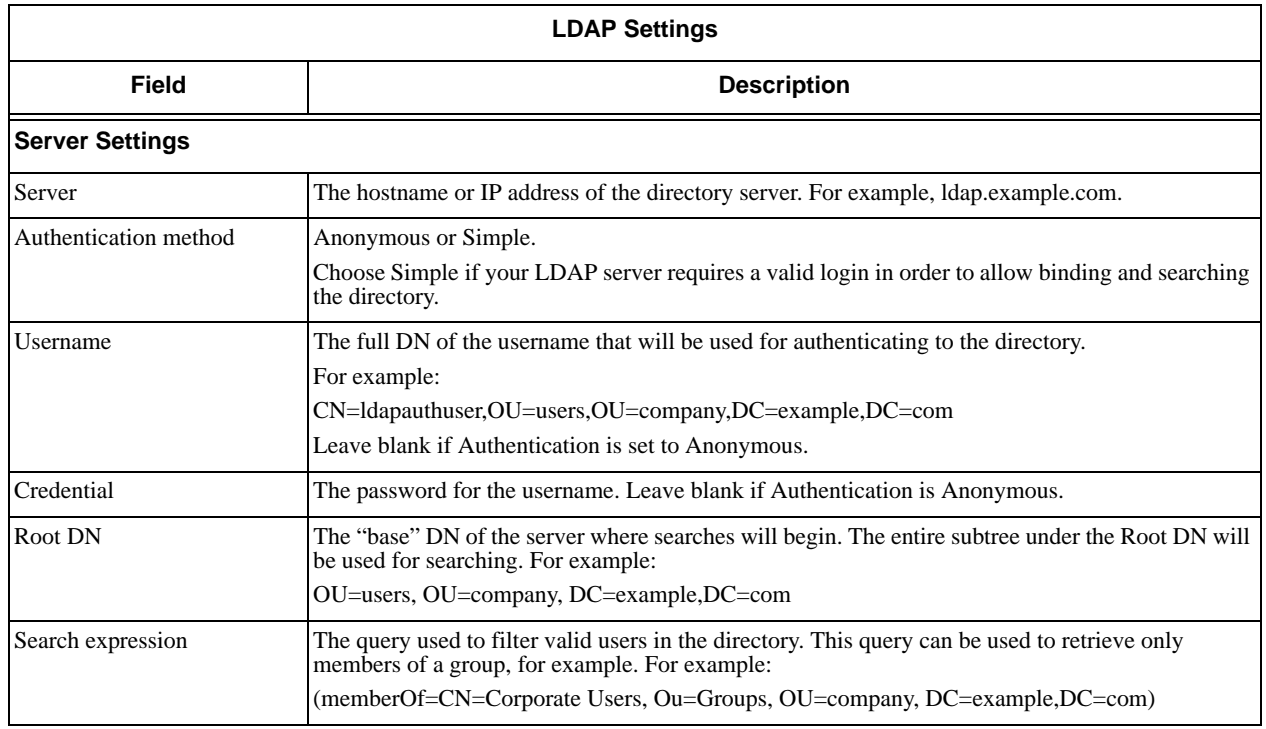

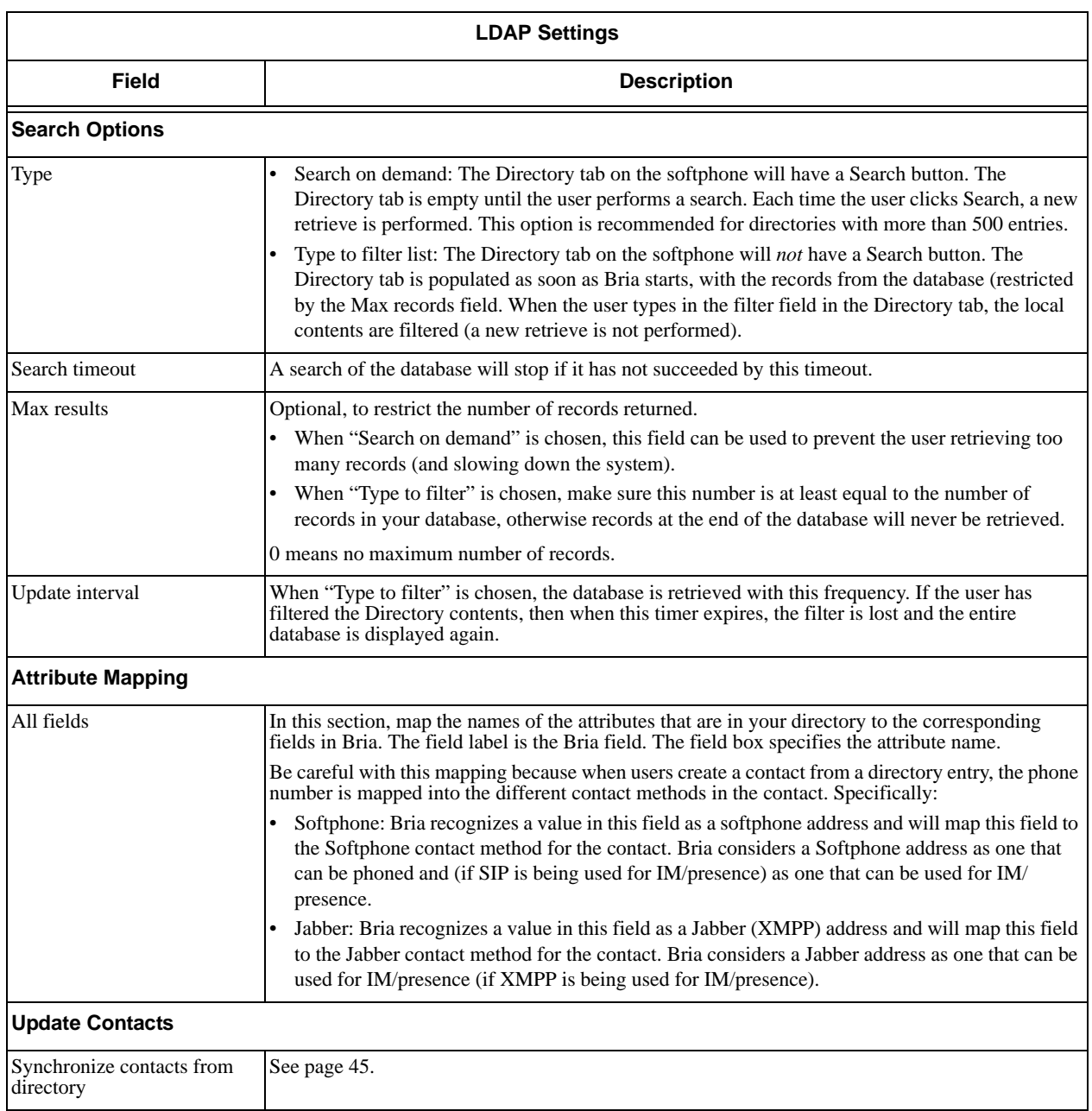

#### **Active Directory**

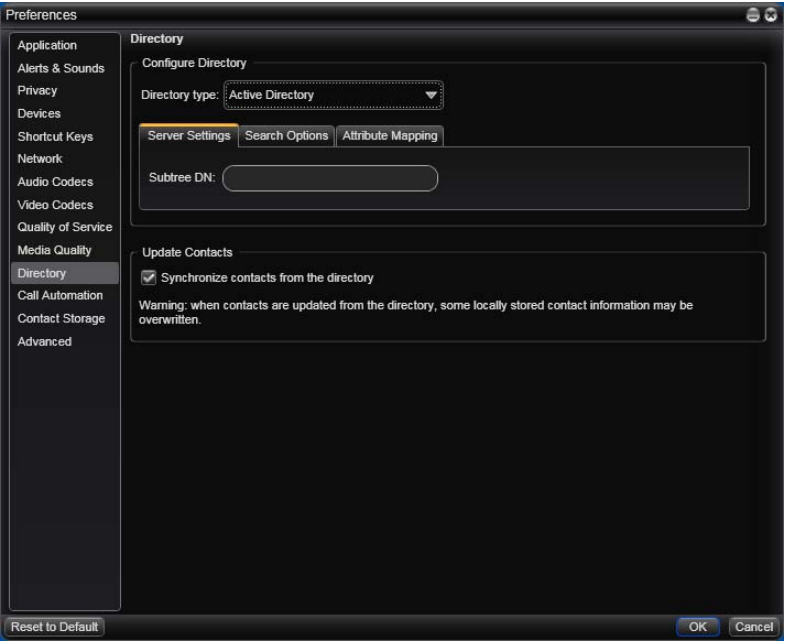

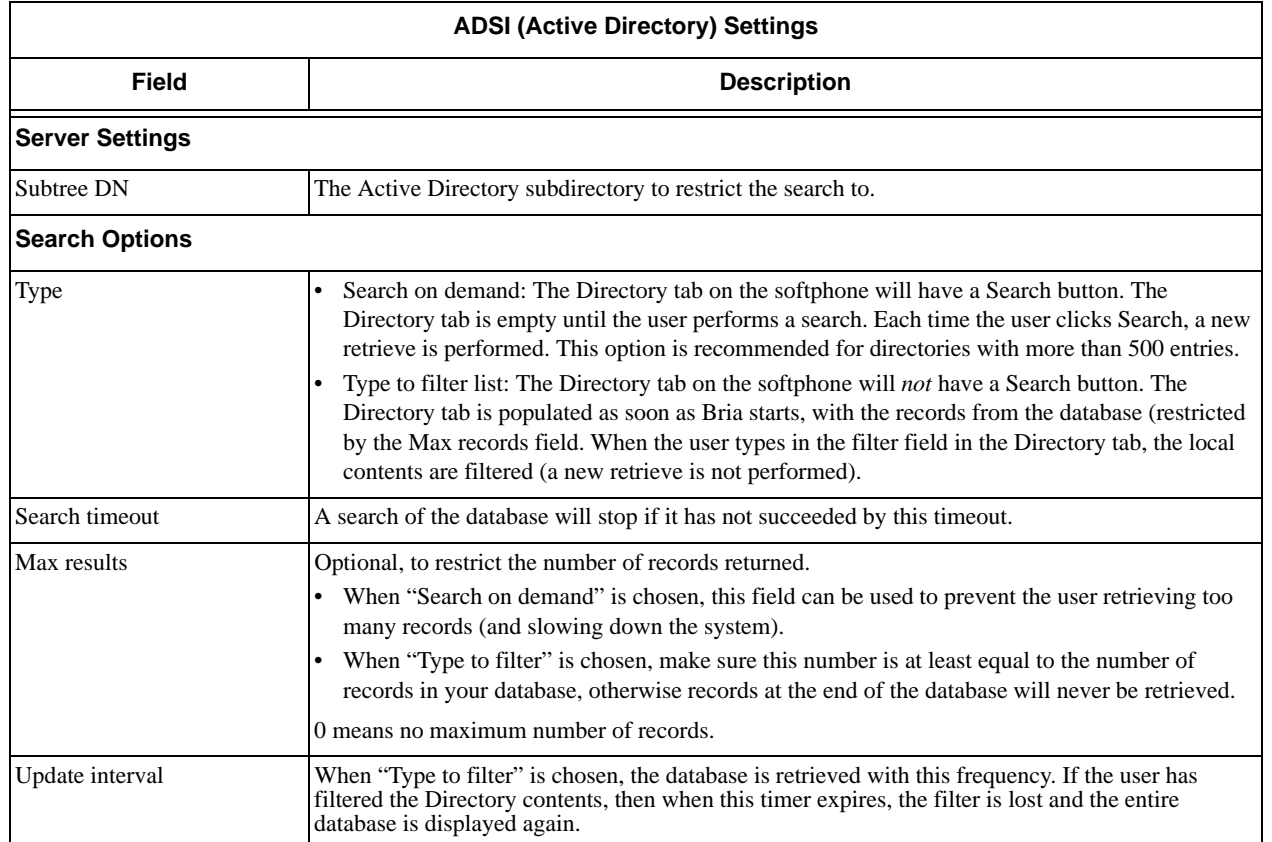

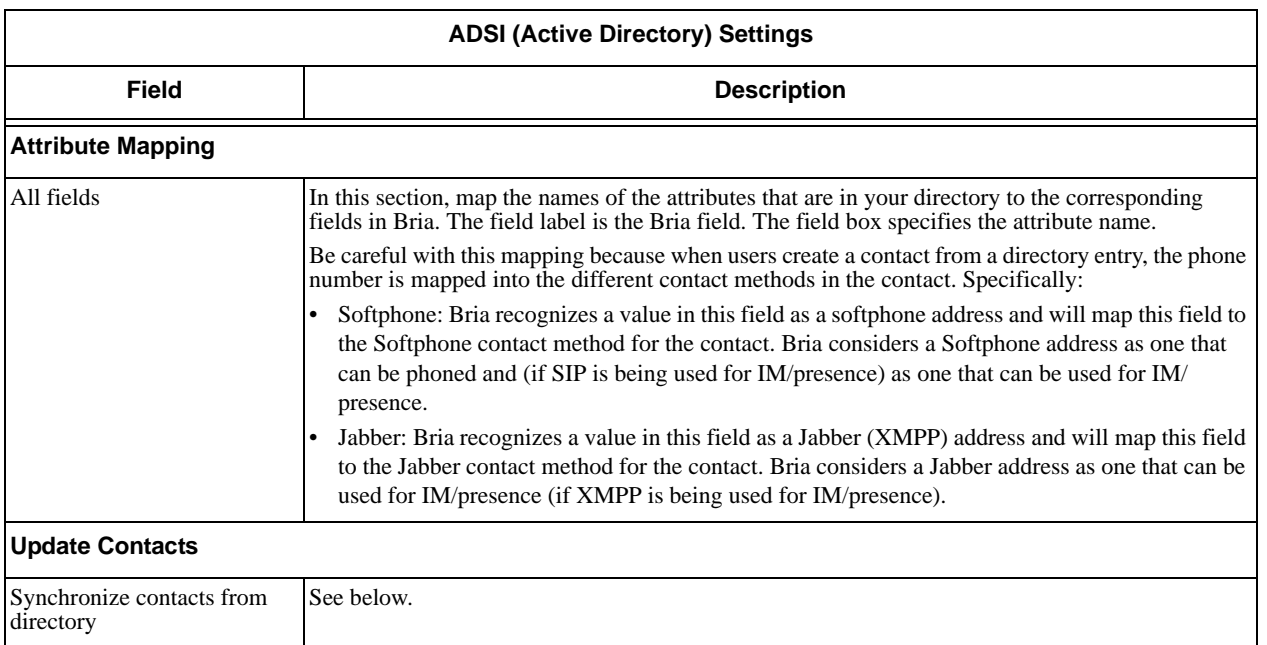

#### **Update from Contact**

Bria lets users create contacts from directory entries. The Synchronize contacts from the directory field on the Directory panel controls how these "contacts created from the directory" are updated.

When this field is checked, these contacts are refreshed as follows:

- If working in Type to filter list mode, then at startup these contacts are updated with the latest data from the directory.
- When the update interval expires, these contacts are updated with the latest data from the directory.
- When the user manually updates the contact, the selected contact is updated. Other contacts-created-fromthe-directory are not updated.

Updating performs the following:

- It overwrites all the fields in the contact that were mapped.
- It also overwrites the display name even if that field is not mapped. This means that there is no point in users trying to personalize display names.
- It does not overwrite a field that is mapped if that field is empty in the directory. So, for example, you have mapped the mobile number in the Attribute Mapping tab. But the directory entry for Colin Levent does not currently include a mobile number. If the user creates a contact from the Colin Levent entry and then manually adds the mobile number, the mobile number in the contact will *not* be overwritten by an update.

### <span id="page-49-0"></span>4.8 Preferences – Contact Storage

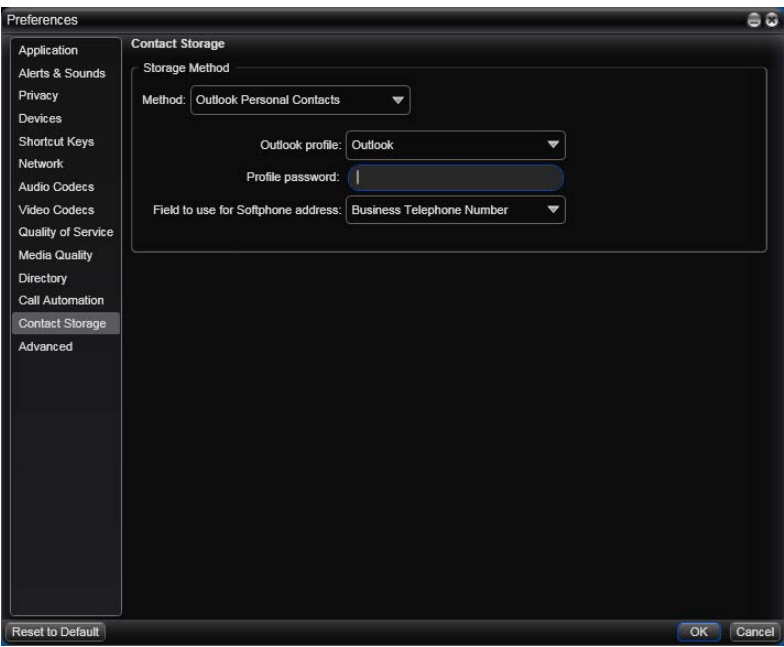

These settings let you set up a remote storage system for your contact list. The contact list holds general information for contacts and is automatically loaded at startup, even if no accounts are enabled.

These settings let you set up a remote storage system for your contact list via WebDAV, XCAP or the Outlook address book (Bria *for Windows*) or Mac Address book (Bria *for Mac*).

- Local: The contact list is stored only on the user's computer.
- WebDAV or XCAP: The contact list is stored remotely via the specified method and is also stored locally, on the user's computer.
- Outlook Personal Contacts: The contact list is not stored locally. Instead, users are actually using their Outlook address book from within Bria. When Bria starts, contacts are fetched from the Outlook address book. When the user adds or modifies a contact in Bria, the contact is actually saved in the address book.
- Mac Address book: The contact list is not stored locally; it is stored in the Mac Address book. When Bria starts, contacts are fetched from the Mac Address book. The Bria contact list and Mac Address book are synchronized: changes in one are automatically copied to the other.

Users who choose Outlook must provide connection information on this panel. For Mac users, no further information is required.

Note that the storage that is configured here is for the contact list (which contains SIP addresses and other addresses), while the storage that is configured on each SIP account ([page 30\)](#page-33-0) is for the buddy list (which contains only online status information and therefore cannot be stored in Outlook or the Mac Address book).

The contact list is automatically loaded at startup, and is loaded even if no accounts are enabled.

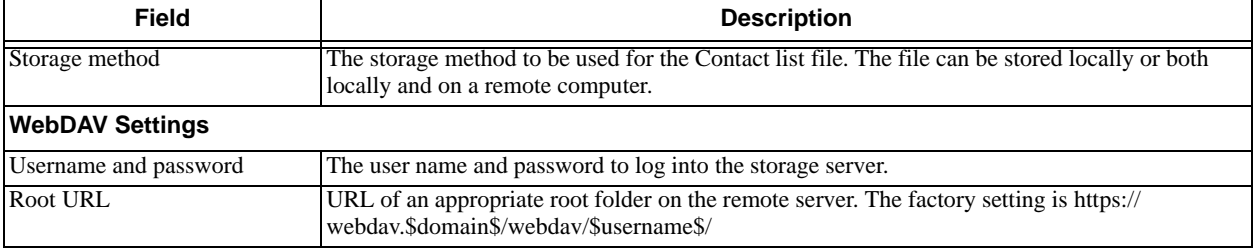

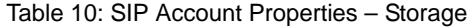

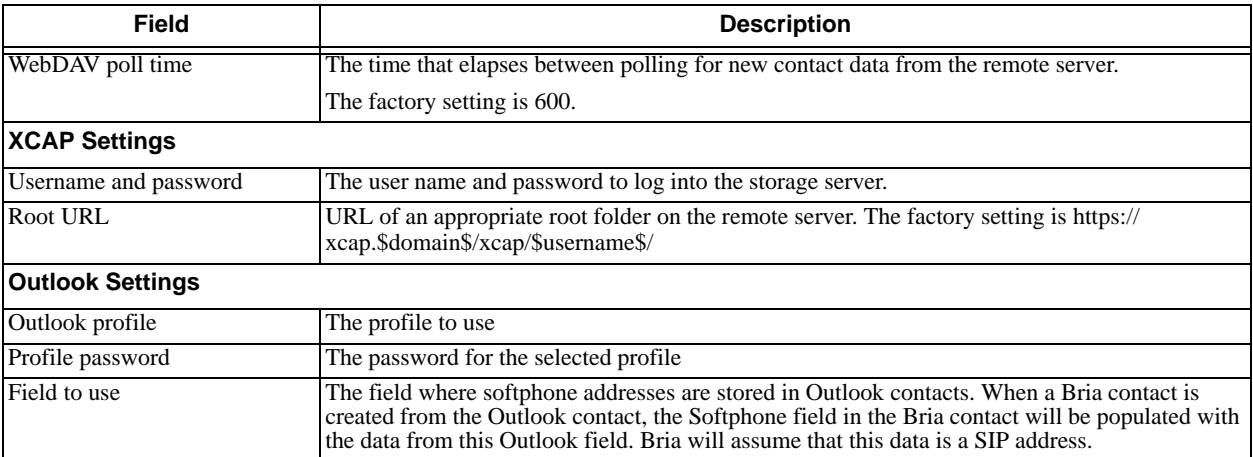

#### Table 10: SIP Account Properties – Storage

### <span id="page-51-0"></span>4.9 Preferences – Advanced

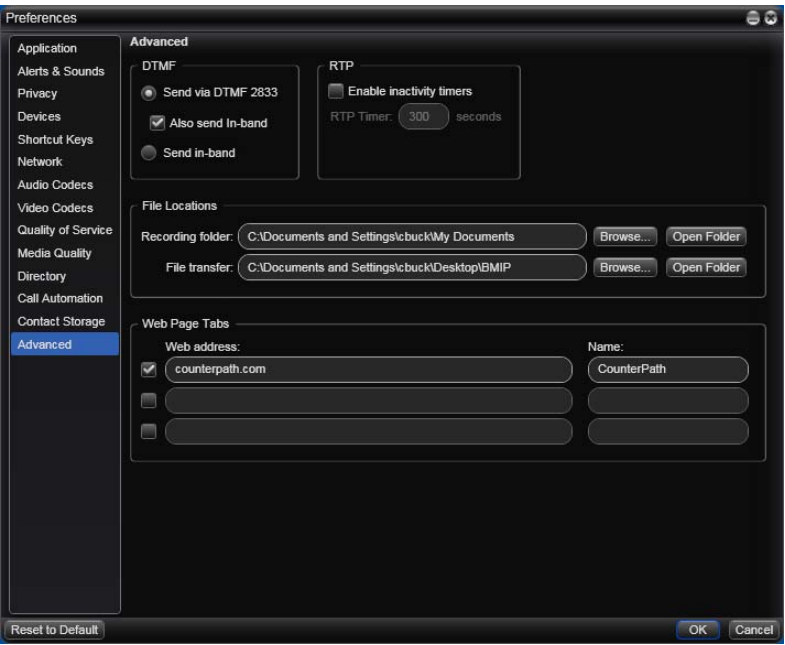

#### Table 11: Preferences – Advanced

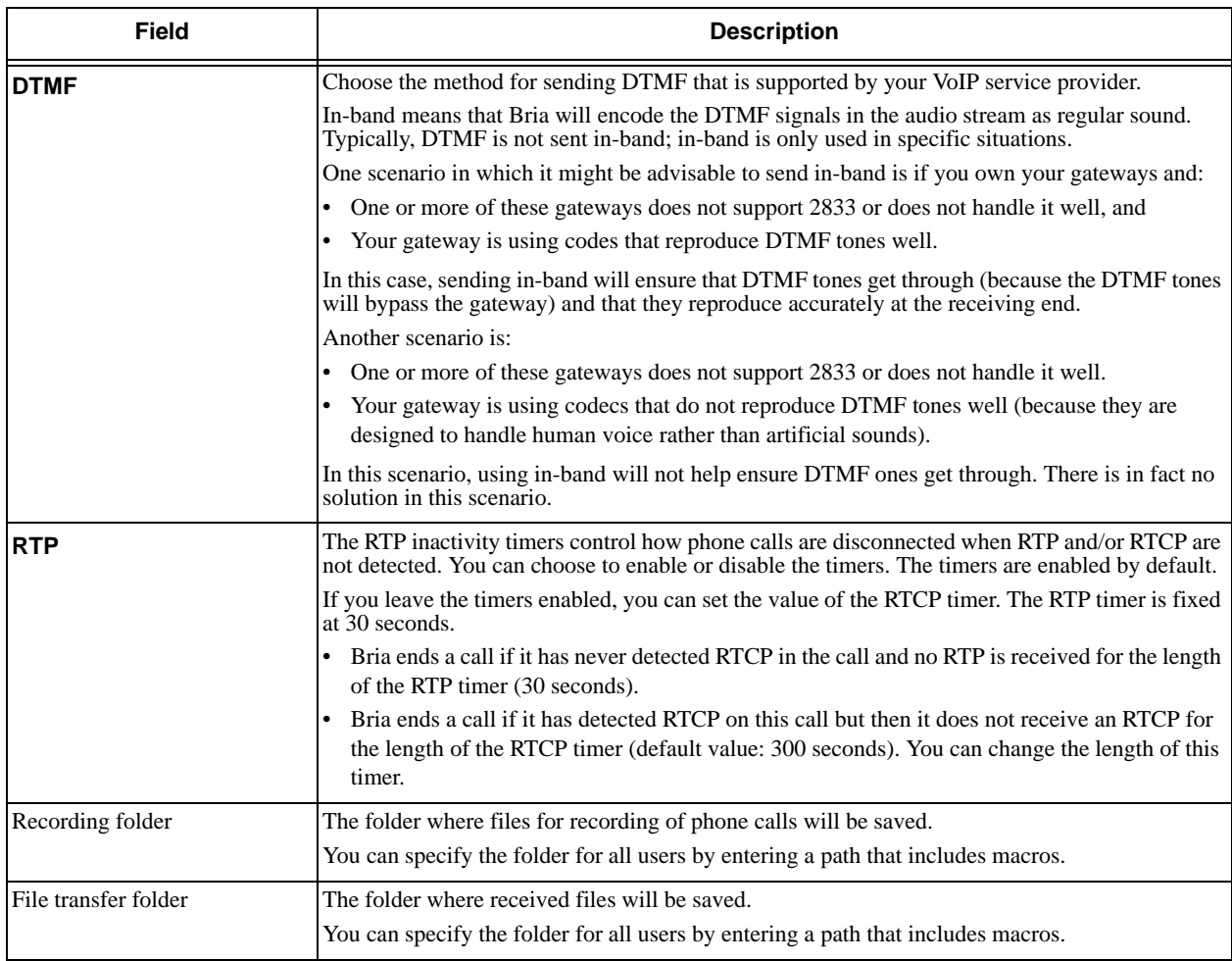

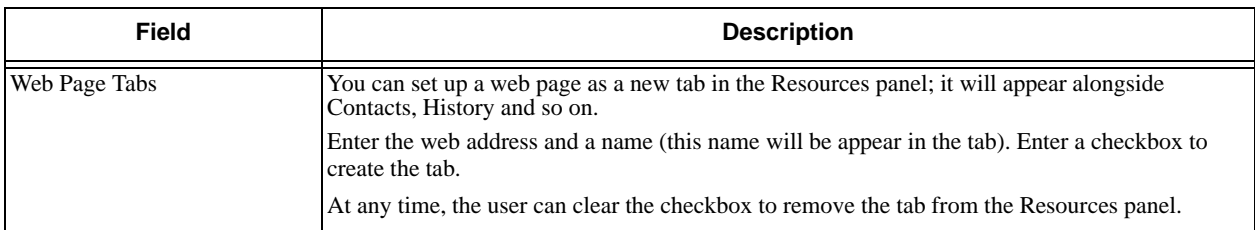

#### Table 11: Preferences – Advanced

# <span id="page-53-0"></span>A Configuration Form

This form provides space for configuration information for one SIP account. Fields that are typically completed by the user to suit their preference are not included.

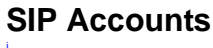

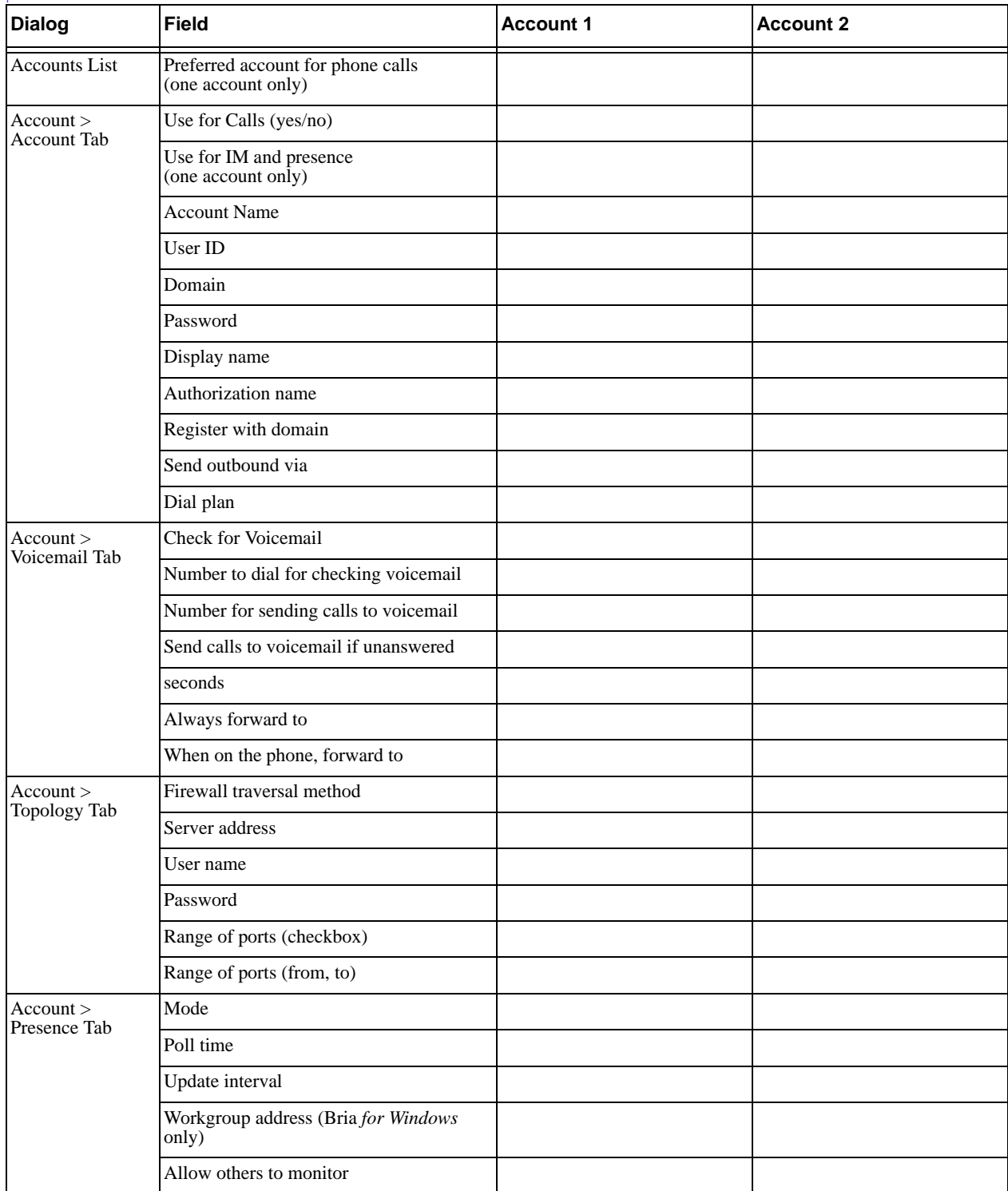

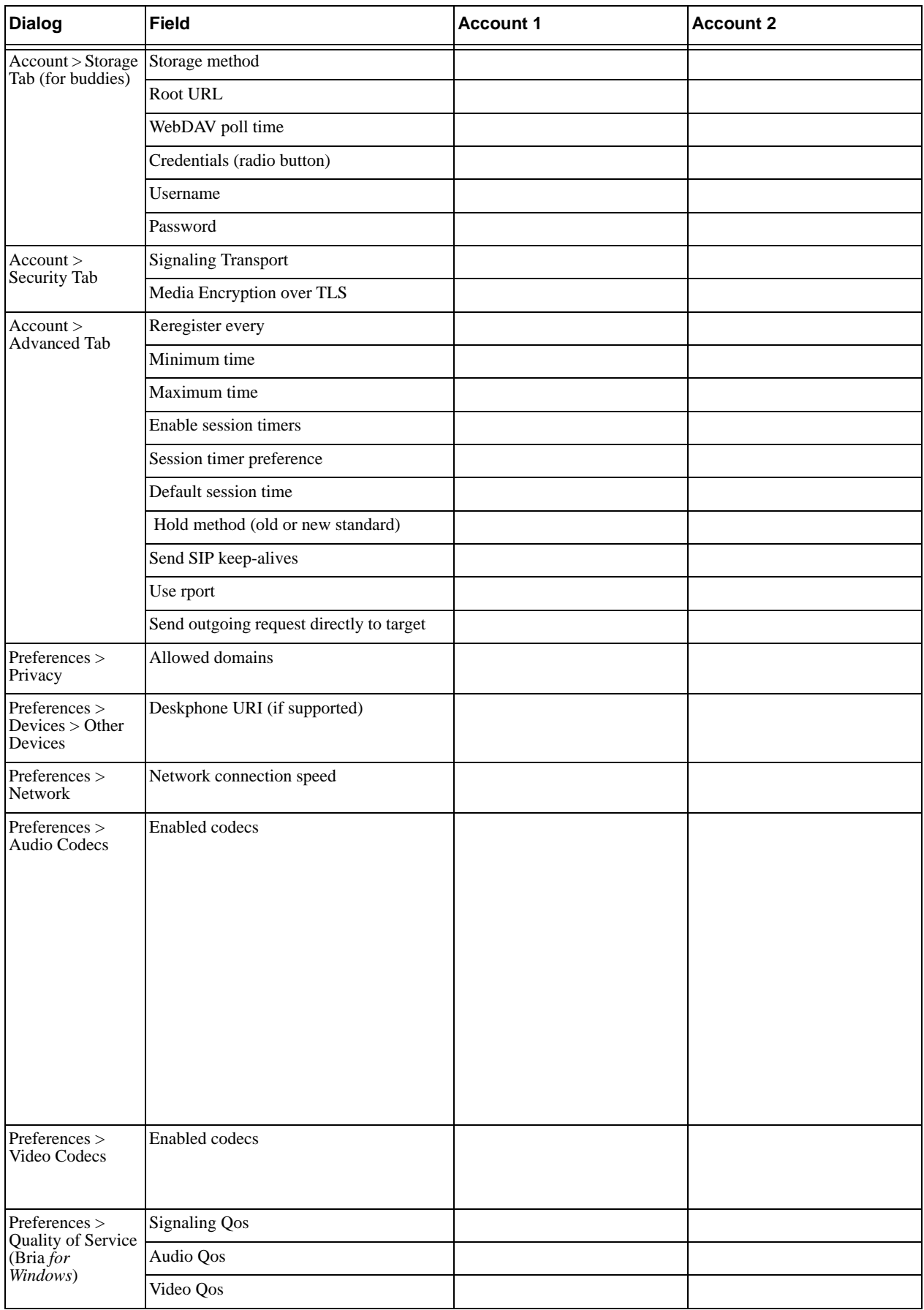

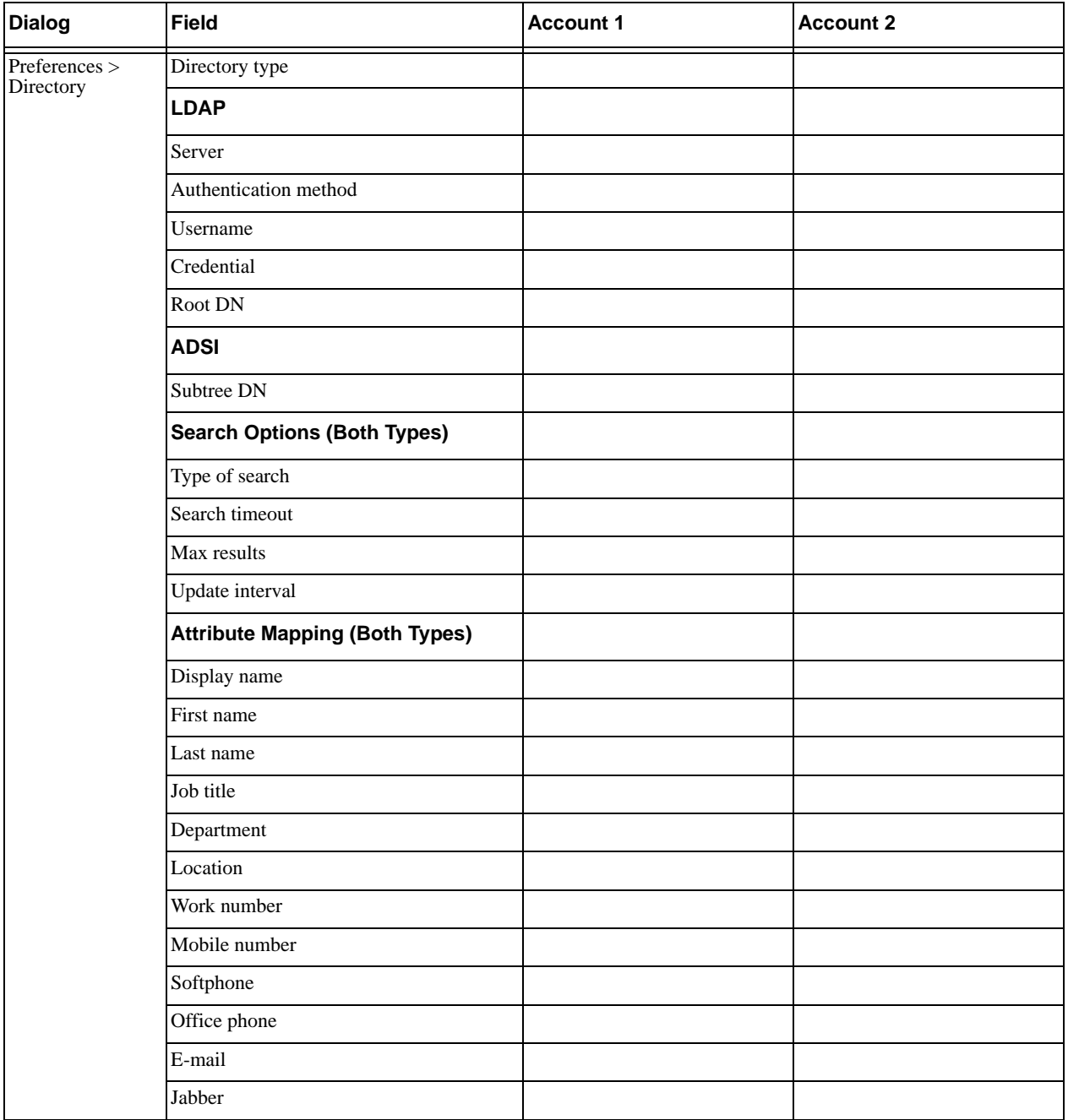

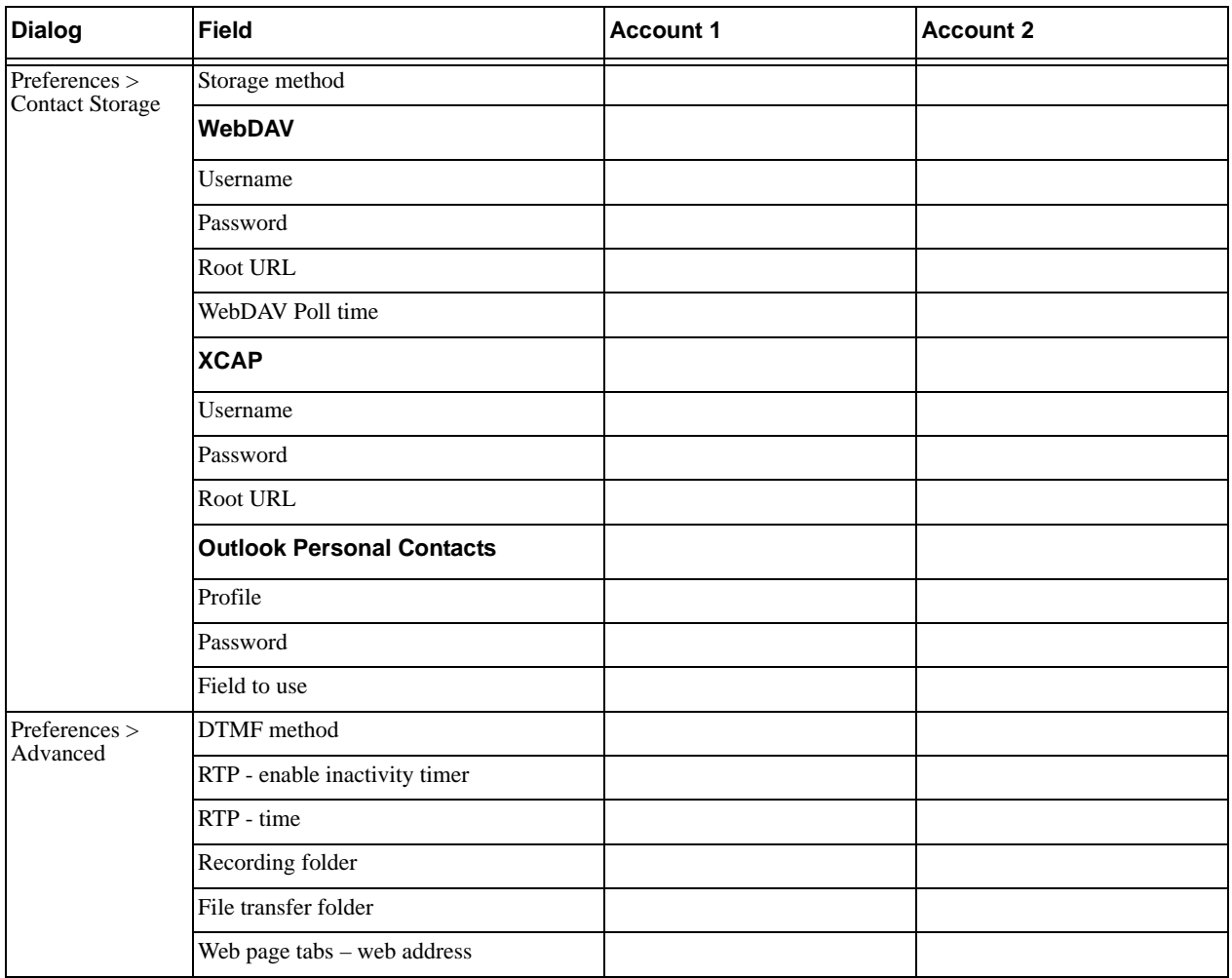

#### **XMPP Account**

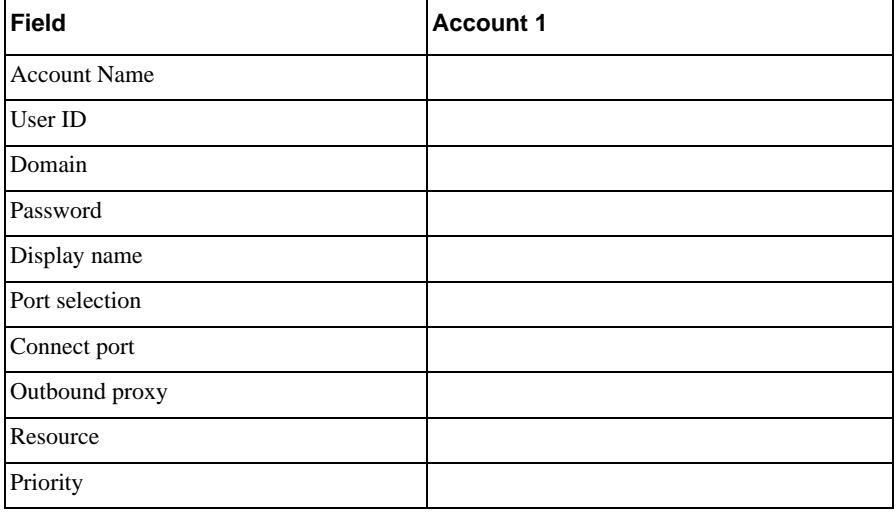

# <span id="page-58-0"></span>B Dial Plan

When a call attempt is made, the call input (what you type, select or drag onto the Call display) is processed to select the SIP account to use and to modify the input if that is required to ensure that the call gets placed successfully. Each dial plan contains one or more patterns; if the input matches a particular pattern, then the input is modified according to the rules for that pattern, and then the call is placed using the account that the dial plan belongs to.

### Determining whether You Need a Dial Plan

If you are deploying Bria in an enterprise, you will typically need to modify the default dial plan.

- 1. Check with your VoIP service provider for any dial plan information. If you service provider has a dial plan, use it. If you have several SIP accounts, each with a different service provider, obtain the dial plan for each account. Enter the dial plan in the account information, [page 10](#page-13-0).
- 2. If no ready-made dial plan is available for an account, enable only that account and make different types of phone calls:
	- Calls to another SIP address (rather than to the PSTN).
	- Local calls to the PSTN (if your VoIP service provider supports these calls)
	- Long-distance calls to the PSTN (if your VoIP service provider supports these calls).

Try placing calls by typing in the entry field and also by selecting a contact.

3. If all types of calls succeed, the default dial plan does not need to be modified for that account.

If at least one type of call fails, you must modify the default dial plan for that account.

### The Default Dial Plan

The default dial plan is:

```
#n\a\a.T;match=1;prestrip=2;
```
where #n is the account prefix (#1 for the first account in the list (proxy0), #2 for the second account (proxy1), and so on).

If the input is the account prefix and the number (for example, #16045551212), then the Account for this dial plan is selected. The account prefixed is stripped from the number before the call is placed.

If all Accounts use this dial plan, then the behavior is as follows: if the input includes the account, then that account is used. In other words, you can force selection of a specific account by including the account prefix. If the input does not include #n, then the default account is used.

## B.1 How Dial Plans Are Used

When you make a call, Bria takes the phone number (the input) and performs the following:

#### **Cleanup**

Input is cleaned up by removing spaces, dashes, open brackets, and close brackets. Cleanup allows Bria to support calls placed using contacts from a contact list, including Microsoft® Outlook®.

#### **Matching**

The input is compared to the patterns defined by the dial plan for each enabled account. Each account has one dial plan, and each dial plan has one or more patterns.

- When a match is found between the input and the pattern, the account that this pattern belongs to is selected and the transformation for this pattern is performed.dial plan
- If no match is found, the first enabled account is selected and no transformation is performed.

For details on matching see "How the Input Is Processed" on page 58.

#### **Transformation**

The selected transformation is performed.

#### **Place Call**

Then the call is placed using the transformed input.

## B.2 Dial Plan Syntax

In Bria, the dial plan establishes the expected patterns of characters for a telephone number or softphone address, and allows for modification (transformation) of input based on the match to a pattern. The dial plan has the following syntax:

```
pattern[|pattern];match=1;<transformation>=<value>;[match=2;
<transformation>=<value>;]
```
Where:

- Items in [ ] are optional.
- Pattern: the pattern that will be matched. One or more patterns. Each pattern is separated by a | pipe. The pipe is optional after the last pattern. Each pattern is implicitly numbered, starting from 1.
- Match; Transformation: A pair that identifies the pattern number to compare with the input, and the transformation to perform on the input when a match is obtained. The transformation is optional (meaning that if there is no transformation for a pattern, then the input that matches this pattern is not transformed). One or more pairs.

"match=" is a literal. "n" identifies the pattern. "transformation=" is replaced by a keyword, see below. "value" is replaced by a value.

Spaces are allowed only in the <value> items.

Remember that dial plans are applied after the input has been cleaned up (page 56)!

### Example

```
\a\a.T|xxxxxxxxxx;match=1;prestrip=2;match=2;pre=8;
```
where:

- $\langle a \rangle a$ . T is the first pattern.
- xxxxxxxxx i is the second pattern.
- match=1; prestrip=2; is the first match-transformation pair.
- match= $2$ ; pre= $8$ ; is the second match-transformation pair.

### Pattern

#### **Valid Content**

The content for a pattern follows the digit map rules of RFC 2705, supplemented by the rules for regular expressions. Where there is an overlap between the digit map and regular expression rules, the digit map rules apply. For this reason, there are some special cases, included in the table below.

The following table describes the most common elements. As mentioned, all regular expression elements are supported.

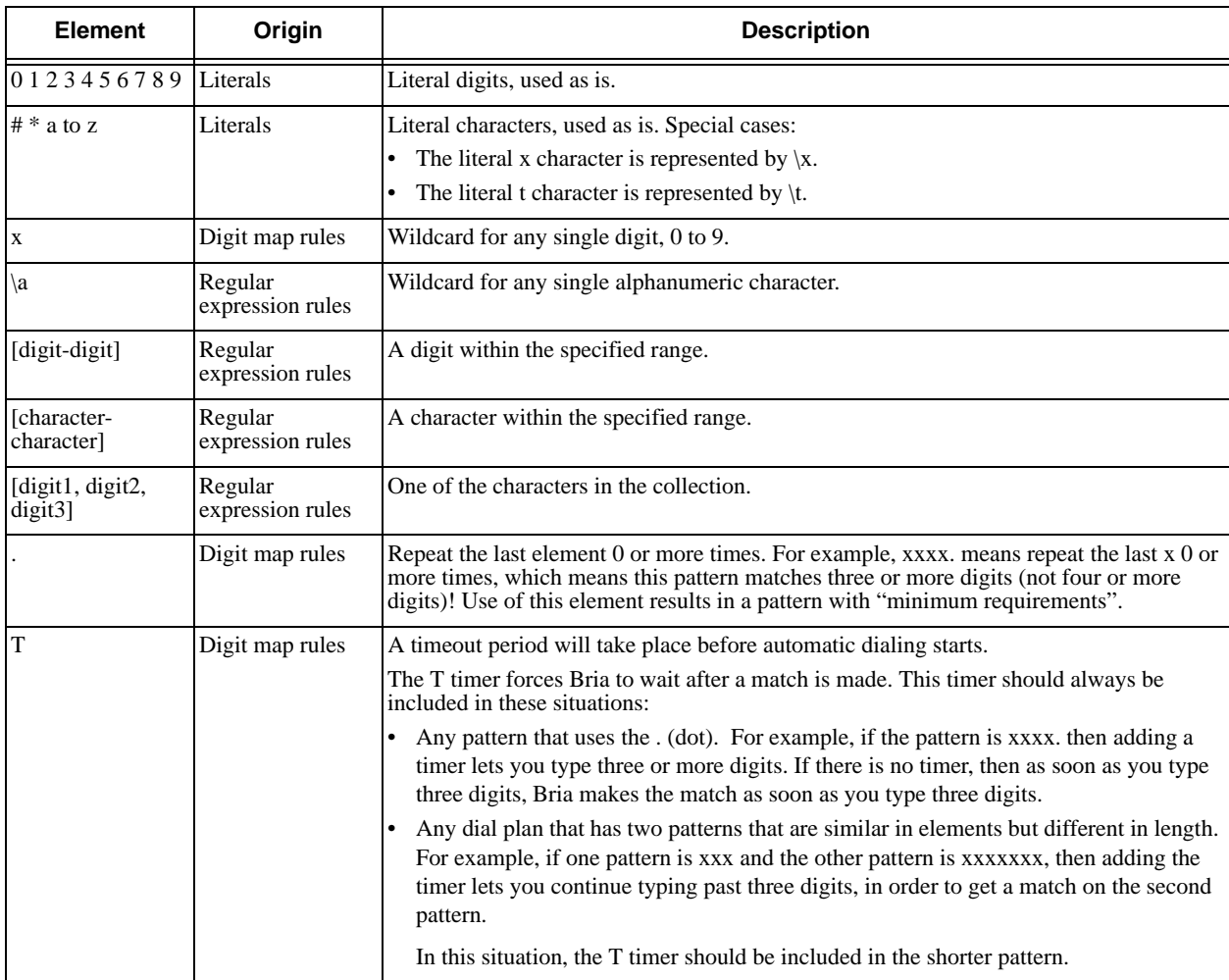

#### **Timers**

There are two timers, the T timer and the long timer.

These timers are used in input comparison, as described in "How the Input Is Processed" on page 58.

#### **Transformation Keywords**

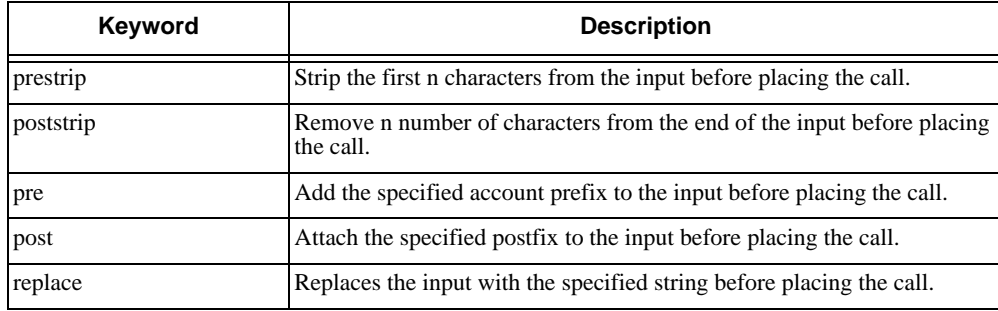

#### **Order of Transformations**

These transformations are always performed in the following order (the order in which the transformations are entered in the dial plan is not significant):

 $prestrip$  > poststrip > pre > post > replace

## B.3 How the Input Is Processed

### Comparing Input to the Dial Plan Patterns

The input is compared to each dial plan in turn, starting with the first listed account. The process is slightly different depending on how the call is placed:

- If the input was dragged or selected, then the entire input is compared to each dial plan. If a complete match is found, then that account is selected and the associated transformation is performed. If no match is found, the default account is selected and no transformation is performed.
- If you are typing the input, the digits are compared one by one as they are entered. The comparison will result in one of the types of matches described in the table below.

It is possible for the same input to get matched to different dial plans depending on whether the input is entered on the fly or dragged. It is important to keep this in mind when designing dial plan patterns.

### Results of the Comparison

Bria finds a match according to the following rules. These rules work on three elements:

- The patterns specified in the dial plan.
- The T timer, if it is included in the pattern.This timer is a short (critical) timer. T timer is 4 seconds.
- The long timer, which is always effective (it does not have to be included in the pattern). The long timer is 20 seconds.

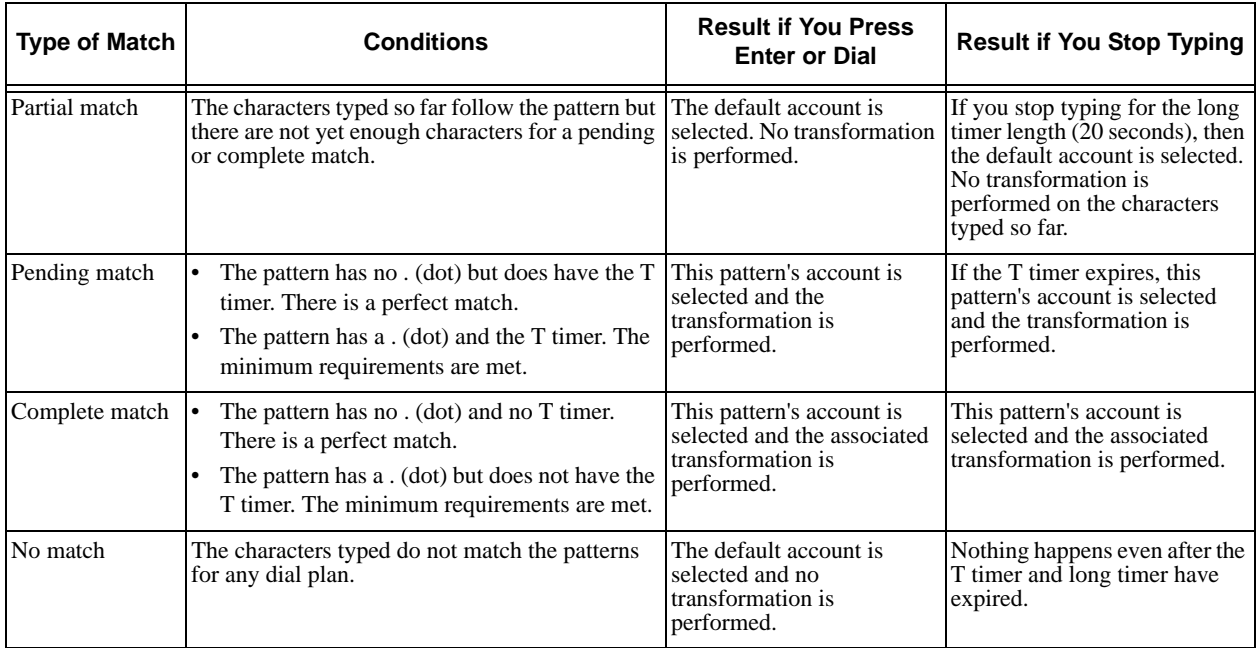

# B.4 Examples

### Example 1

\a\a.T|xxxxxxx.T;match=2;pre="9"

This simple example shows how to differentiate between a PSTN number and a softphone address, and how to add a "9" dialing prefix only to the PSTN number.

### Example 2

```
3xxT|1xxxxxxxxx|[2-9]xxxxxxxxxx|+x.T;match=2;pre="9";match=3;pre="91";match=4;prestrip=1;pre="9011"
```
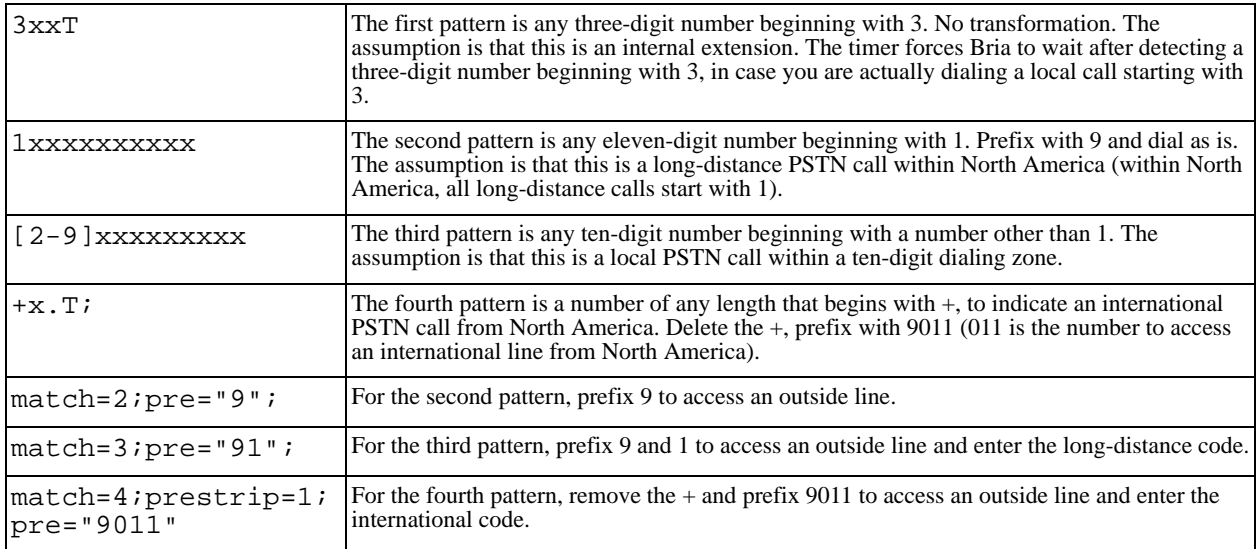

### Example 3

#1xxxxxxxT|#19xxxxxxx|xxxxxxxT|9xxxxxxx|;match=1;prestrip=2;pre=9;match=2; prestrip=2;match=3;pre=9;

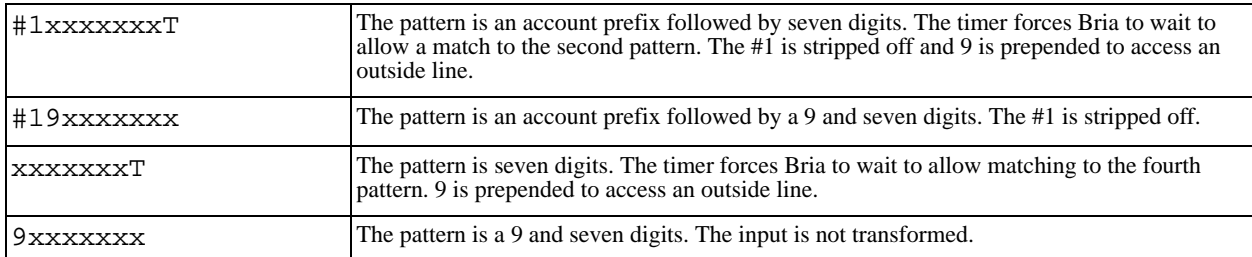

This example assumes that the dial plan belongs to the first account.

The dial plan is slightly trivial, because it does not cover all the situations that a dial plan should be designed for (local calls, long-distance calls, international calls, and so on for the locale).

However, the example does illustrate two ideas:

• Handling of the account prefix (#1), if you are upgrading from eyeBeam and are accustomed to entering the account number.

Use of # to identify the account is now deprecated. The dial plan should be capable of determining the account to use for this number. However, since users may still be in the habit of entering the account prefix, you may want to include this pattern to handle such a scenario.

• Distinguishing between a local seven-digit call in which 9 is not dialed (to access an outside line) and one in which 9 is dialed to access an outside line.

# <span id="page-66-0"></span>C Contact List Headings

Following is a list of all the headings that are used in the Bria contact list. This list can be useful when formatting a contact list in order to import it into Bria *for Windows*. For details, see ["Setting up Contacts" on](#page-19-0)  [page 16.](#page-19-0)

uri display-name entry\_id given\_name surname email\_address email\_addressn, where n is 2 to 6 sip\_address sip\_addressn, where n is 2 to 6 business\_number business numbern, where n is 2 to 6 mobile\_number mobile\_numbern, where n is 2 to 6 home\_number home\_numbern, where n is 2 to 6 fax\_number fax\_numbern, where n is 2 to 6 groups comment postal\_address default\_address default\_address\_type sms\_addresss custom\_fields custom\_fieldsn, where n is 2 to 4

# <span id="page-68-0"></span>D Glossary

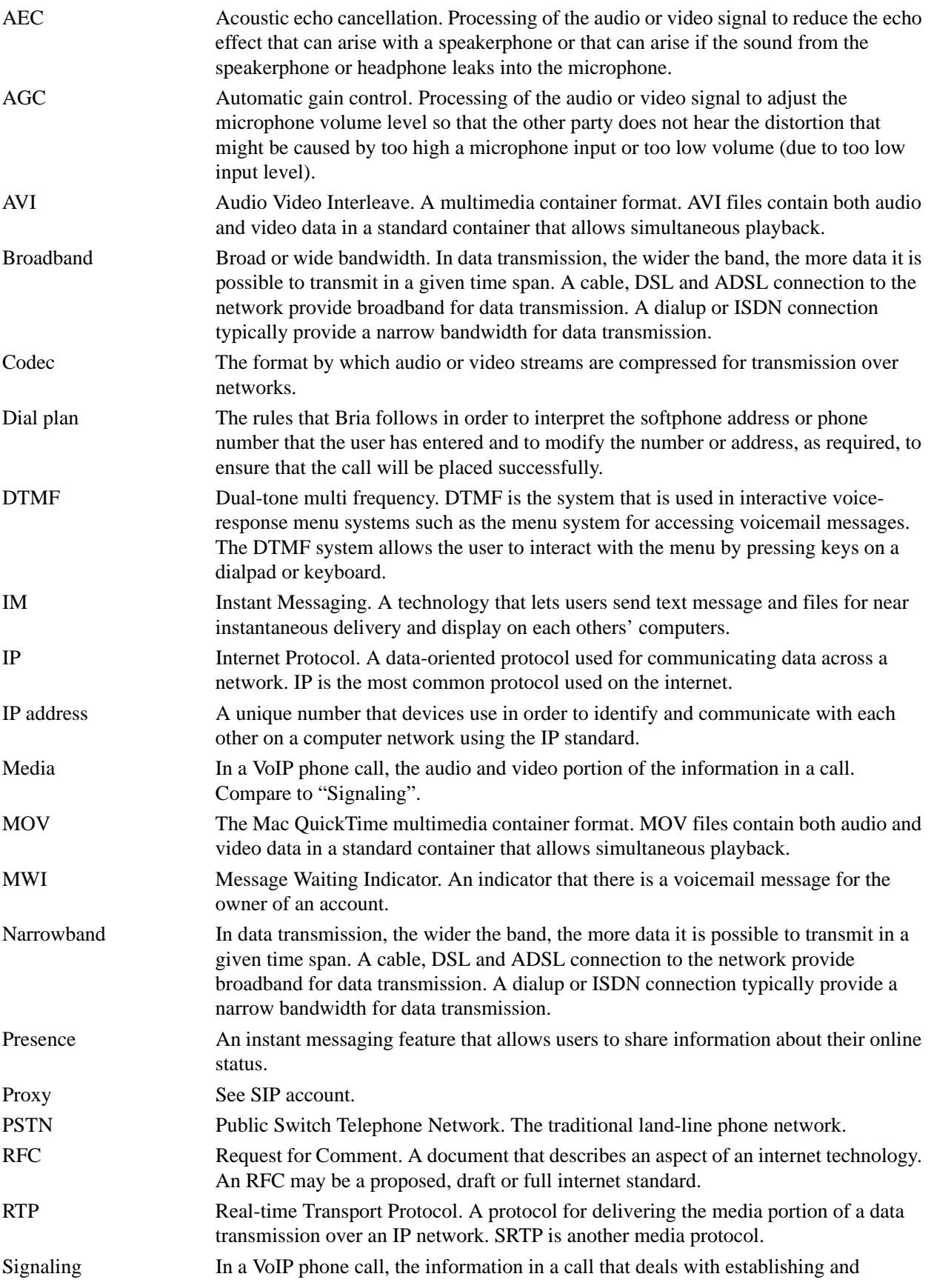

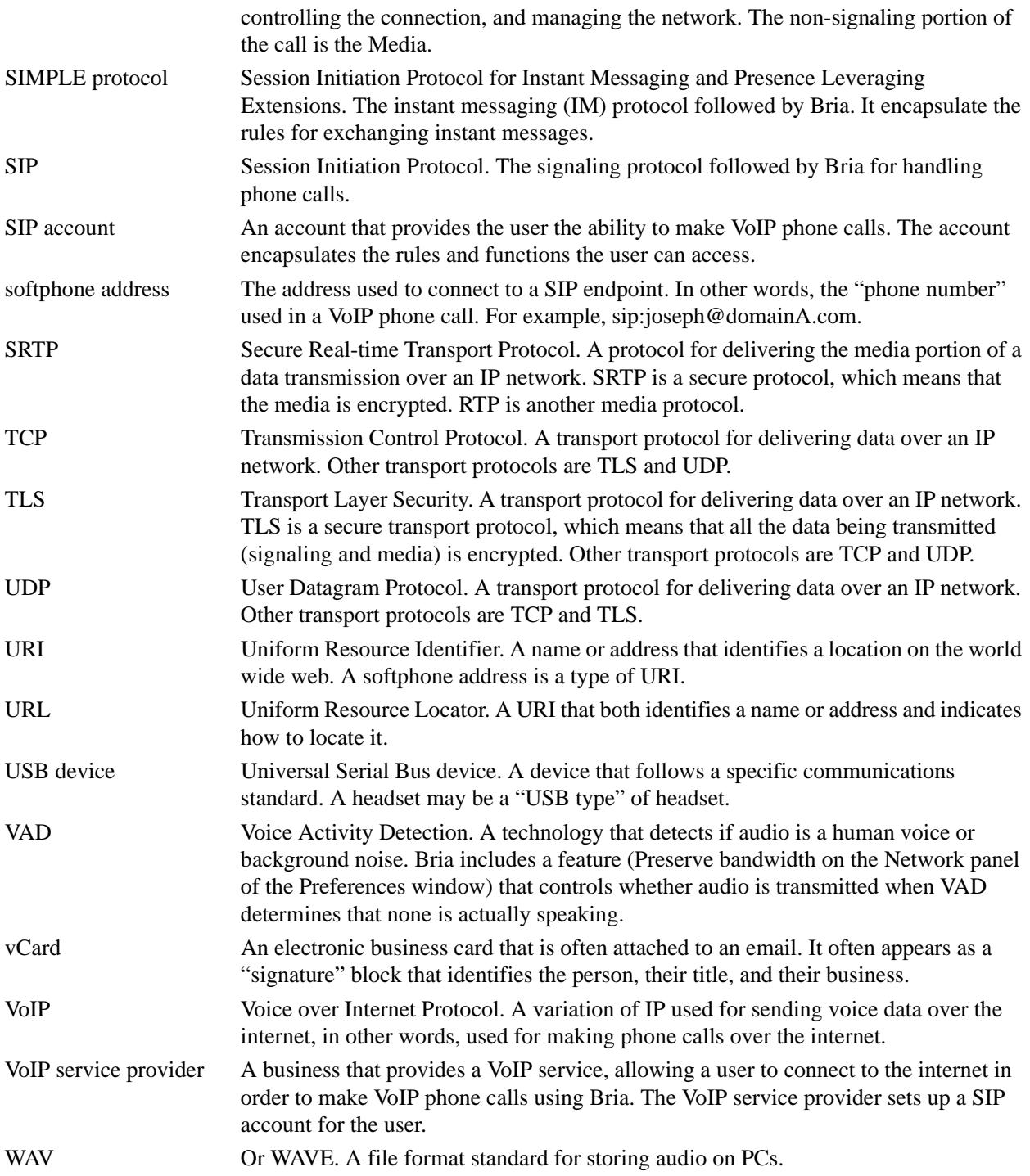